# **Tap Forms Mac**

5.0 — Last update: 2018/03/13

Tap Zapp Software Inc.

# **Table of Contents**

| Introduction                  | 2  |
|-------------------------------|----|
| Forms, Fields and Records     |    |
| Using the Built-in Forms      |    |
| Creating a New Form           |    |
| Field Types                   |    |
| CalculationsSearching         |    |
| Migrate from Previous Version | 27 |
| Sending to Another Device     | 31 |
| iCloud Sync                   | 37 |
| Nearby Sync                   | 39 |
| IBM Cloud Sync                | 41 |
| Apache CouchDB Sync           | 45 |
| Categories                    | 54 |
| Pick Lists                    | 55 |
| Layout Designer               | 58 |
| Labels                        |    |
| Bento Template Importer       | 67 |
| Bento Fields in Tap Forms     | 72 |
| Import Records                | 74 |
| Export Records                |    |
| Relationships                 | 82 |
| Menu Commands                 | 92 |
| Barcodes                      | 95 |
| Printing                      | 98 |
| Preferences                   |    |

| Views1 | 108 |  |  |
|--------|-----|--|--|
|--------|-----|--|--|

### Introduction

Tap Forms is a very powerful organizational tool designed to help you keep track of all your life's most important information at home, at work, or on the go. With built-in support for Nearby and Cloud sync, now you can keep all your Tap Forms data on your iPhone and iPad in sync with your Mac. So when you're out and about and you need to lookup some important piece of information, you can be confident to know that you'll have it right there with you.

Click here to watch the screencast videos for Tap Forms Mac 5.

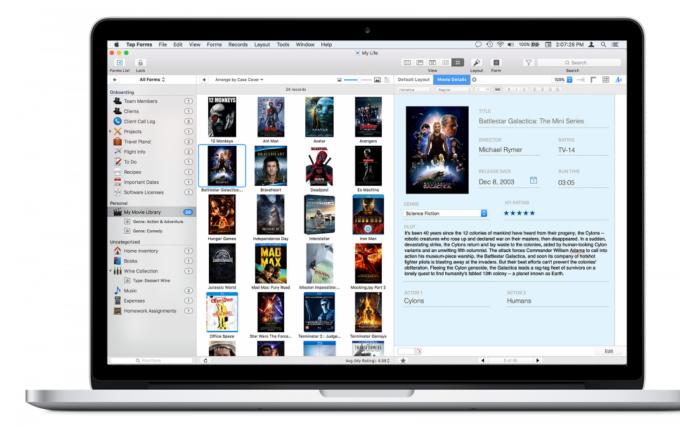

## Forms, Fields and Records

A Tap Forms database contains Forms, Fields, and Records.

A **Form** is simply a template which contains a collection of fields that describe the data you wish to capture and print.

A **Field** defines the type and title of the data that you want to store. For example, "First Name" is the title for a field and it would probably have "Text" as the field's type. Another field might be "Quantity" and it would probably have the field type of "Number". There are over 20 different field types to choose from.

A **Record** is an instance of a Form which contains the actual data values that you are recording. Each value would be displayed in the fields you've added to your form. The title of the field would be displayed next to the field value.

Tap Forms contains 33 built-in forms ready for you to use and customize. You can even delete them if you don't wish to keep them in your database. You can also create new forms from scratch which you customize to capture exactly the kinds of data you want to keep track of.

### **Records Display**

There are two different views for displaying your records.

- Single Column List View
- 2. Multi-Column List View

To switch between each view, select the appropriate option under the View menu or click on one of the View buttons in the toolbar.

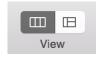

### Single Column List View

In single column list view, records are displayed in one column on the screen with each field in the form one on top of the other. If you have a Photo field as the first field in your form template, Tap Forms will display a thumbnail of the photo just to the left of the next set of fields.

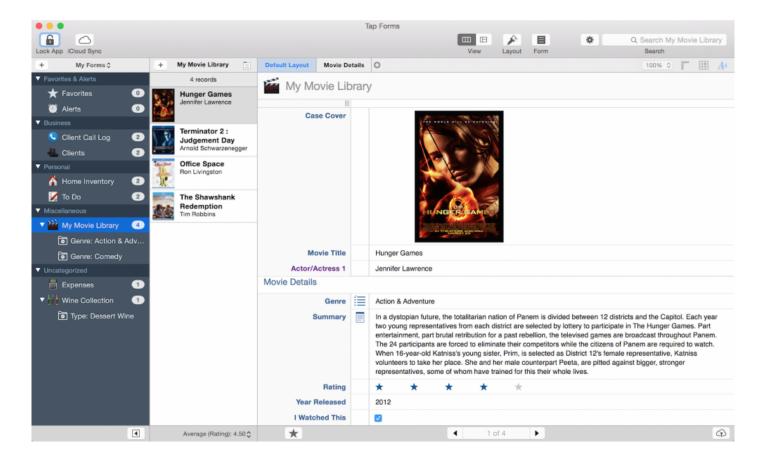

#### **Multi-Column List View**

In multi-column list view, Tap Forms displays your records in a table view with each column being a different field in your form. You can scroll horizontally through the columns to view the contents of each field if they do not all fit within the viewable area.

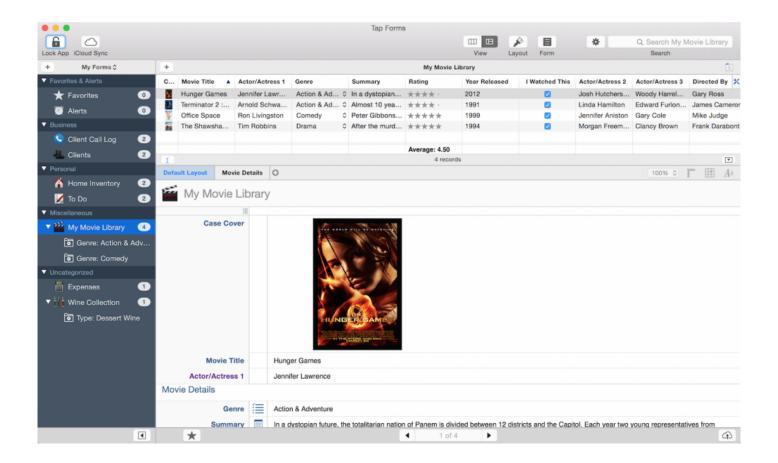

There is also a small tools button (  $\stackrel{\star}{\sim}$  ) just to the right of the table header in multi-column list view which lets you decide which fields to display in the table. If a field is checked, it will display. If it's unchecked, it will be hidden.

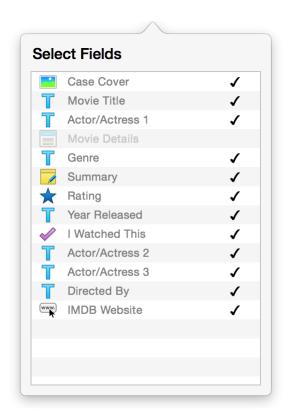

#### **Section Headers and Index**

Section headers within your records are used to separate one set of records from another. For example, if you have a list of customers sorted alphabetically by last name, then Tap Forms will automatically generate section headers with the first character of the last name. So all "Adams" will be in the "A" section and all "Smiths" will be in the "S" section.

The section header title is determined by the first character of the First Sort Field. However, if you have a Date field as your First Sort Field, Tap Forms will automatically group the records into Year and Month sections. Another way to control the sectioning of records is to set the **Group Records By** sorting option. Tap Forms will then display the full values for the selected field for the section titles. For example, in the My Movie Library form, the records are grouped by Genre, so the records will be grouped together by Action & Adventure, Comedy, Drama, etc.

On the iOS version of Tap Forms, you can easily jump to different sections in your records list by sliding your finger up and down on the section index on the right of the records list view. On Mac OS X there's no such built-in control, so Tap Forms provides a popup button just to the right of the form name above the records list view that will let you select which section you would like to jump to.

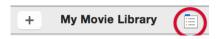

When you click the above button you'll see the popup list of sections.

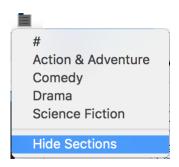

You can hide the section headers if you don't want them to appear in the list of records. This may be useful if you have only a few records and you don't want Tap Forms to take up the extra space to accommodate the section headers.

# **Using the Built-in Forms**

1. Click on the My Forms popup button and switch from the My Forms item:

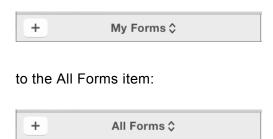

You should now see a list of all the built-in forms that are available to you. You may need to expand the categories to display the list of forms beneath each category heading. Note that if this is the first time you're using Tap Forms, most of your forms will have 0 records in them.

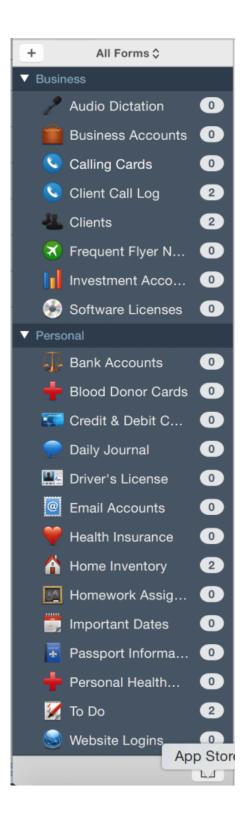

#### 2. Click on a form to select it.

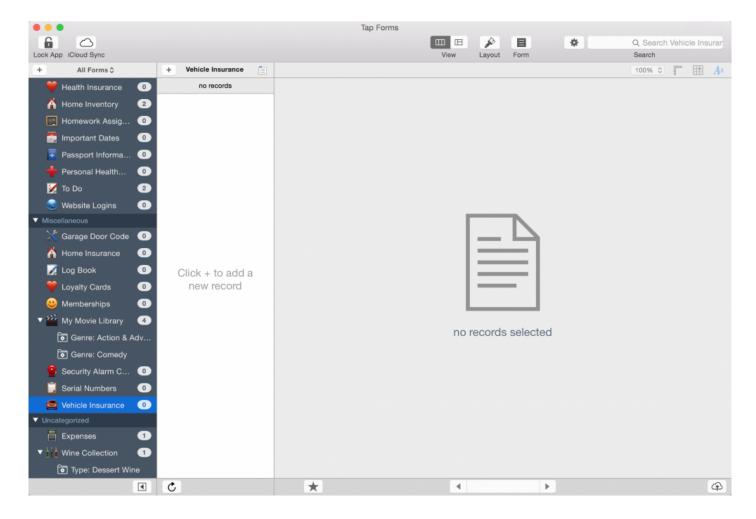

There are currently no records in the selected form.

# 3. Click the + button next to the form name in the second column to add a new record to your selected form.

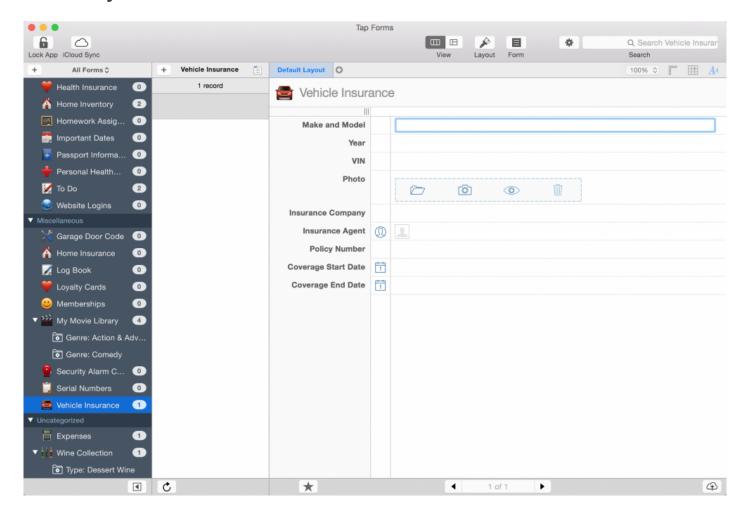

Fill in all the fields in your new record.

# **Creating a New Form**

### 1. Click the + button at the top-left of the window.

A new form will be created with a default field and the Form Inspector panel will display on the right of the window.

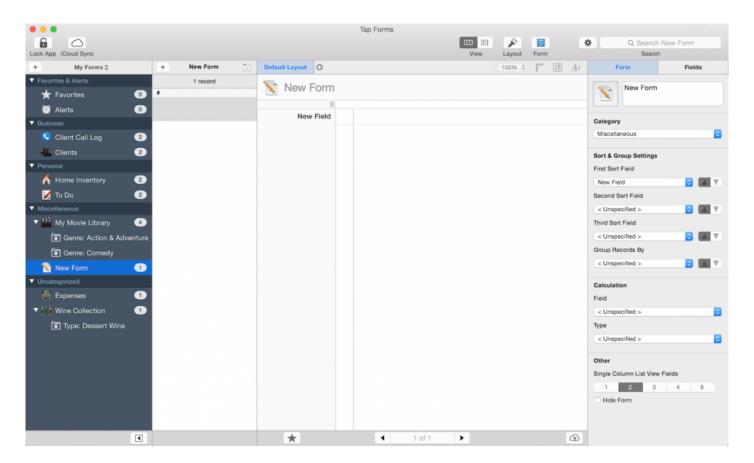

# 2. Select an icon for your form and give your form an appropriate name that represents the content you will be storing.

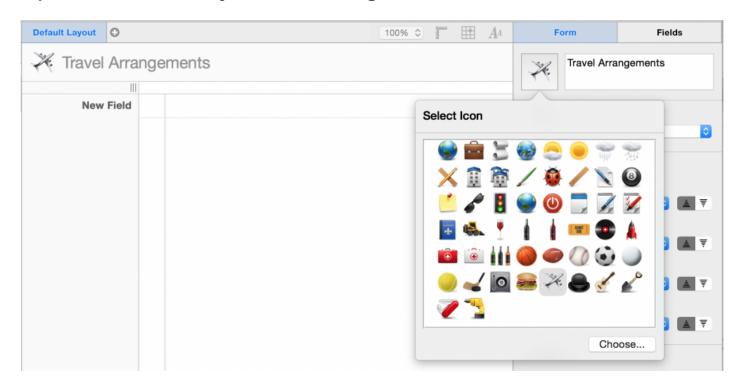

You can set a variety of form level properties such as the Category your form will be located in, what the First Sort Field, Second Sort Field, Third Sort Field, and Group Records By fields will be. You can choose the sort direction too by clicking on the up or down arrows next to the sort field popup buttons.

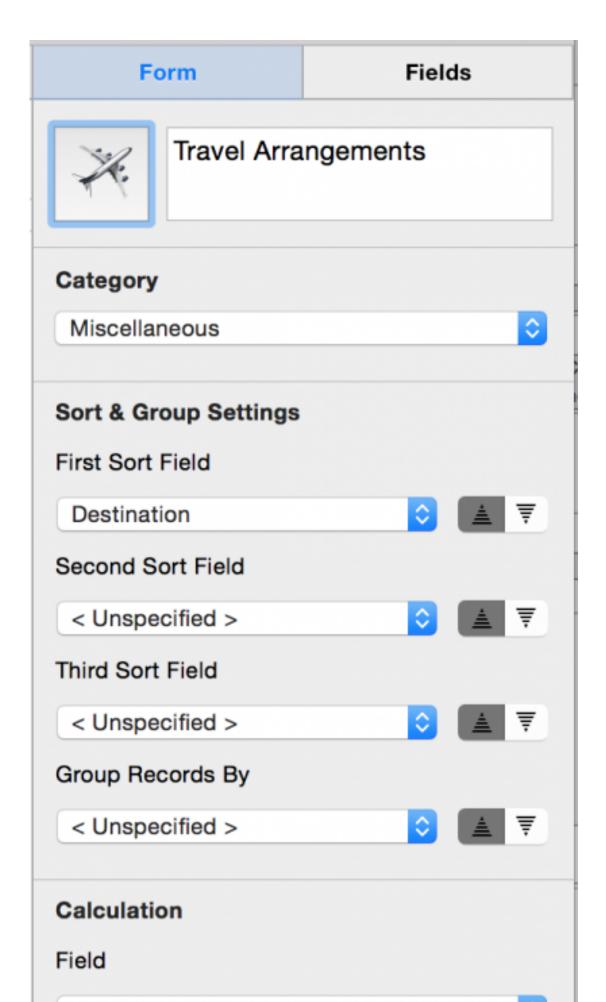

#### Calculation

If you have any Number, Rating, Checkmark, or Calculation fields in your form, you can use the Calculation Field and Calculation Type to tell Tap Forms to compute the total, minimum, maximum, or average of the field that you selected. The results will be displayed at the bottom of the single-column records list view.

#### Other

**Single Column List View Fields** is used to tell Tap Forms how many fields to display on the single-column records list view. You can tell Tap Forms to display the first 1, 2, 3, 4, or 5 fields on the single-column records list view. If the first field is a Photo field type, then up to 6 fields can be displayed because the Photo field counts as one field but then you still have 5 additional fields you can display next to the Photo field thumbnail.

**Hide Form** tells Tap Forms not to display the form on the "My Forms" list even if there are records within the form. Normally the "My Forms" list will display forms that have 1 or more records within them. The form will still be visible in the "All Forms" list. The "All Forms" list displays all forms no matter how many records are in them.

# 3. Click the Fields tab and add some fields by clicking the + button below the fields list.

Type in a title for your field and then select a field type.

If you change a field type from one type to another, you may see a warning message appear. Tap Forms will do its best to convert data from one type to another, but this is not always possible. Be sure you want to do this or the data in the selected field will be removed. For example, you can switch between Text, Note, Website, Email, but you can't switch between Number and Photo, etc. without the data in the field being removed.

As you add new fields, Tap Forms will display the properties inspector for each field type you add down below. Here you can set different field properties such as the field name, field type, number formatter, decimal places, default value, etc. Each field type has its own unique set of properties you can change.

You can also rearrange the order of fields by dragging them up and down in the fields list. By rearranging the order of fields, Tap Forms will display them in whatever order you've set on the Default Layout and on the Multi-column List View. You can also delete fields by clicking the delete button next to the add field button. There is also a duplicate field button which will duplicate the selected field.

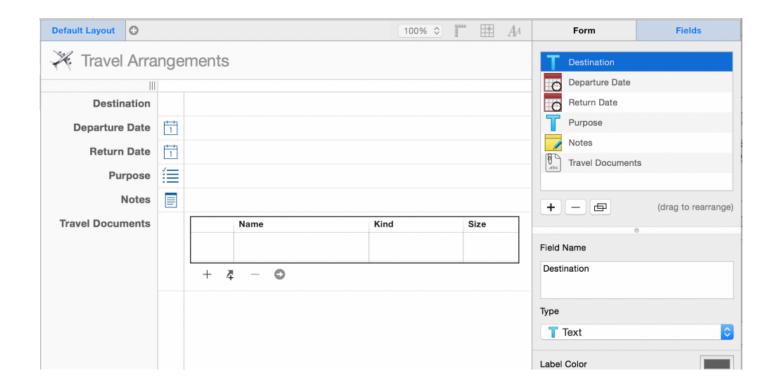

If you drag a Photo field to the first position in your form, Tap Forms will display the thumbnail of the photo to the left of the next set of fields on the single-column list view. You can control the size of the thumbnail on the Photo properties view.

# **Field Types**

Tap Forms has 23 different field types. Each field type has its own set of properties that can be set in order to customize the way Tap Forms displays and edits your data.

### The following table describes all the field types available in Tap Forms.

| Icon     | Field Type         | Description                                                                                                    |  |
|----------|--------------------|----------------------------------------------------------------------------------------------------|--|
| T        | Text               | Text fields store small amounts of text. Normally a single line's worth. For example, a Movie Title.                                                                                                    |  |
| 3        | Number             | Number fields display numeric data. They can be configured to format the display as currency, decimals, percentages, scientific notation, spell out (e.g. "twenty four ninety nine"), or as a duration (e.g. "10 hrs, 3 mins" or "10:03").                                                                                                    |  |
|          | Date               | Date fields will display the month, day, and year. The display format used depends on your Region Format settings in the System Preferences. In general, Tap Forms uses the Medium date format to display dates.                                                                                                    |  |
|          | Time               | Time fields will display the hours and minutes and AM or PM. This also depends on your region settings. If you have 24 hour mode enabled then you won't see AM or PM. Tap Forms uses the Short time format to display times.                                                                                                    |  |
| <b>©</b> | Date &<br>Time     | Date & Time fields are a combination of the Date and the Time fields displayed in a single field. The Date part will use the Medium date format. The Time part will use the Short format. By adding a Date & Time field to your form, you can also enable the Alerts function in Tap Forms. With the Alert function you can tell Tap Forms to notify you at the specified date and time. You can also include a short note which will be displayed along with the notification. Alerts can be scheduled to repeat at a variety of frequencies. These options are available when you're editing a date value in your record. |  |
| <b>(</b> | Date<br>Created    | Tap Forms keeps track of the date a record was created. The Date Created field type will expose this field to your forms. You can sort by this field or filter your records by this field.                                                                                                    |  |
|          | Date<br>Modified   | Tap Forms also keeps track of the date and time a record was modified. You can sort by this field or filter your records by this field. Please note however that if you change the sorting of your form after your form is created, Tap Forms will update the Date Modified value for each record to be the current date and time. So it's best to set it once and leave it.                                                                                                    |  |
|          | Audio<br>Recording | Tap Forms for Mac can play back audio recordings made on Tap Forms for iOS, but it cannot record audio notes on its own. When you sync, Tap Forms for Mac will gain access to the audio notes you created on iOS.                                                                                                    |  |

|            | Calculation        | The Calculation field type lets you construct formulas to compute mathematical expressions. Formulas can contain references to other fields within your form. You can use all the basic mathematical operators such as ( ) * / – + as well as the keyword \$now. The \$now keyword will insert the current time into the formula before being evaluated.                                                                                                    |
|------------|--------------------|----------------------------------------------------------------------------------------------------|
|            | Checkmark          | The Checkmark field lets you have a basic on/off switch for setting whether something is true or false, on or off, yes or no, etc. Checkmark fields can be used in formulas also. For example, if you wanted the total to be computed only when a checkmark field is on, just drag the checkmark field into your formula and use multiplication to cause the result to be either 0 if it's off or whatever the regular result would be if the checkmark field value is on.                                                                                                    |
| <b>1</b> ≡ | Contact            | The Contact field lets you reference a contact from your Mac's Contacts database. Tap Forms will copy the first and last names into its database as well as the Contact's unique identifier. This information will be used to look up the contact's record from the Contacts database whenever you click on the contact button to the right of the field.  Note: due to the way Apple syncs contacts across devices, the unique identifier could get changed between devices. This can cause Tap Forms to display the wrong contact when you click on the contact button to the right of the field.                                                                                                    |
| W          | Drawing            | The Drawing field type on Mac is a read-only field. You can create drawings on iOS and view them on the Mac version. You cannot draw into a field on the Mac version.                                                                                                    |
|            | Email              | The Email field will give you a button to the right of the field which will launch Mail whenever clicked and pass the email address entered into the field into the To: field of a new email message. Separate email addresses with commas to address more than one email address at a time.                                                                                                    |
| abc        | File<br>Attachment | The File Attachment field will let you store one or more files associated with your record. You can tell Tap Forms if your File Attachment field supports just one file or multiple files by checking the <b>Multi-File Enabled</b> checkbox on the Field Properties screen. When Multi-File Enabled is checked, you will see a list of files within your File Attachment field. You can double-click on a file to launch the app which is responsible for that field type. You can also choose to attach your file as a copy of the file or as an alias of the file. When you attach a copy, Tap Forms will copy the file selected into the database. When the database is synced, so will the attachments that were copied into the database. So you will be able to access the same files on your iOS devices and other Macs that are syncing the same database document. Aliases cannot be viewed on other devices nor synced. |
|            | Link to<br>Form    | This field lets you connect different forms together in a parent to child relationship. Use <b>One to Many</b> if you don't want or need to share the records from the linked form with other forms or records. Use <b>Many to Many</b> if you'd like to be able to select from a list of previously entered records from another form and link them to the parent record. Use <b>Join</b> if you'd like Tap Forms to manage the relationship between your forms for you based on fields that match between the parent and child forms. Enable the <b>Show Inverse Relationship</b> option if you want to display the parent record on the child form you're linking to.                                                                                                    |

| 8    | Link from<br>Form  | The Link from Form field will display the parent record that links to the child record. This field should never be created on its own. It is automatically created for you from the Link to Form field when you enable the <b>Show Inverse Relationship</b> option.                                                                                                    |
|------|--------------------|----------------------------------------------------------------------------------------------------|
| 0    | Location           | The Location field type will display to you a map of your current location. You can search for different locations and drag the pin around to change your location. You can also edit the location name, but Tap Forms will first do an address lookup to fill in the address that matches your current location.                                                                                                    |
|      | Note               | The Note field type allows you to enter in large amounts of text. Text can also be styled using different fonts, sizes, and colours. The Mac version has the ability to add bulleted lists, but these are not displayed on the iOS version of Tap Forms.                                                                                                    |
| 6    | Phone              | The Phone field will convert a set of digits into a formatted phone number taking into consideration different region formats for phone numbers. The iPhone version will also dial or text the number when the phone button is tapped.                                                                                                    |
|      | Photo              | The Photo field will let you select a photo from your hard drive or use the built-in camera to take a photo. You can also drag and drop an image into the Photo field from your hard drive. Once a photo has been attached to your Photo field, you can click on the QuickLook button to view a larger version of the photo or click the trash can button to delete it.                                                                                                    |
| *    | Rating             | The Rating field will display up to 10 stars that you can click on in order to rate your records. For example, if you were maintaining a movie library you could add the film's popularity rating to your record. Ratings can be used in calculations and also at the form level. So you could display the average rating for all the movies in your library.                                                                                                    |
|      | Section<br>Heading | The Section Heading field will help you to organize the fields within your form into sections. This makes working with long forms much easier.                                                                                                    |
| x 🖍  | signature          | The Signature field type on Mac is a read-only field. You can create signatures on iOS and view them on the Mac version.                                                                                                    |
|      | Table              | The Table field type is a simple way of creating a field that can hold multiple values, displayed in a grid or tabular format. Table fields are similar in some ways to a form in that it's comprised of one or more fields itself. Bento had a similar field type called a Simple List. You can also select a form to connect to a Table field which can be used to copy fields from into your Table field. This also allows you to select records from the connected form to copy into your Table field's sub-records. Tap Forms will use the field titles in the Table field to match the field titles in the connected form in order to determine which values to copy from the selected records. |
| www. | Website            | The Website field lets you store an address to a website or even another application on your own computer. When you click on the website button to the right of the field, Tap Forms will launch your web browser and take you to the address specified.                                                                                                    |

Tap Forms Mac - 5.0 Tap Zapp Software Inc.

### **Calculations**

Tap Forms has a special field type called Calculation.

For basic math, use the following operators:

| Operator    | Symbol |
|-------------|--------|
| Add         | +      |
| Subtract    | _      |
| Multiply    | *      |
| Divide      | /      |
| Logical AND | &      |
| Logical OR  | ~      |

The following mathematical expressions in the Calculation field formula editor are supported:

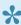

In Tap Forms 5.2, for international regions which use a comma for the decimal point, you will need to now use a comma in all the numbers you use in your formulas. You will also need to use a semi-colon character as the delimiter between parameters in function calls. Tap Forms will do this for you when you choose a function, but you will have to go back and edit old formulas to use the semi-colon delimiter between function parameters.

### Single parameter functions:

**ABS**: absolute value, which can be used as ABS (X)

**ATAN**: ArcTangent function which can be used as ATAN (X)

**CEIL**: CEIL(-3.2) = 3, CEIL(3.2) = 4

COS: Cosinus function which can be used as COS (X), X is a real-type expression. COS returns the cosine of the angle X in radians.

COSH: Cosinus Hyperbolic function which can be used as COSH (X)

COTAN: which can be used as COTAN (X)

**EXP**: which can be used as EXP(X)

**FLOOR**: FLOOR(-3.2) = -4, FLOOR(3.2) = 3

**LN**: natural log, which can be used as LN (X)

**LOG**: 10 based log, which can be used as LOG (X)

**NOW**: inserts the current time in seconds since January 1, 1970 00:00:00 GMT **SIGN**: SIGN (X) returns -1 if X<0; +1 if X>0, 0 if X=0; it can be used as SQR(X)

**SIN**: Sinus function which can be used as SIN(X), X is a real-type expression. Sin returns the sine of the angle X in radians.

**SINH**: Sinus Hyperbolic function which can be used as SINH(X)

**SQR**: Square function which can be used as SQR (X)

SQRT: which can be used as SQRT (X)

TAN: which can be used as TAN (X)

TRUNC: Discards the fractional part of a number. e.g. TRUNC (-3.2) is -3, TRUNC (3.2) is 3.

#### Two parameter functions:

**INTPOW**: The INTPOW function raises Base to an integral power. INTPOW (2, 3) = 8. Note that result of INTPOW (2, 3.4) = 8 as well.

**POW**: The Power function raises Base to any power. For fractional exponents or exponents greater than MaxInt, Base must be greater than 0.

**LOGN**: The LogN function returns the log base N of X. Example: LOGN (10, 100) = 2

MIN: MIN(2, 3) is 2.

**MAX**: MAX (2, 3) is 3.

**DATE**: The DATE ([Field], "yyyy-MM-dd") function formats a date in a human readable way. Please see the <u>Unicode Technical Standard #35</u> for pattern syntax and examples.

**FORMAT**: The FORMAT ([Field], "#.00") function formats a number in a variety of ways and returns a text representation of the number. Please see the <u>Unicode Technical Standard #35</u> for pattern syntax and examples.

### Three parameter functions:

**IF**: The IF (b, case1, case2) function provides branching capability. If b is not 0, then it returns case1, else it returns case2. Example: IF (HEIGHT, 3/HEIGHT, 3) will make sure 3/HEIGHT does not cause a division by zero error.

**IFEMPTY**: The IFEMPTY([Field], case1, case2) function also provides branching capability. If [Field] is empty, then it returns case1, else it returns case2.

**IFNOTEMPTY**: The IFNOTEMPTY([Field], case1, case2) function also provides branching capability. If [Field] is NOT empty, then it returns case1, else it returns case2.

#### No parameter functions:

**NOW**: NOW() inserts the current date and time in seconds into the formula.

**TODAY**: TODAY () inserts the current date in seconds into the formula. The time is 00:00:00.

RND: RND() function generates a random number (double value) between 0 and 1.

#### Multiple parameter functions:

**AVG**: AVG (2, 5, 3, ...) returns the average of all the parameters. e.g. <u>AVG</u> is 3.5.

**SUM**: SUM (2, 3, 5, ...) functions returns the sum of it's arguments. There is no preset limit on the number of parameters.

**CONCAT** ("A", "B", "C", . . . ) joins values together. It's an alternative to the + function for text concatenation.

#### **Text Concatenation**

In addition to the above mathematical expressions, Tap Forms also supports text concatenation. With this feature, you can create Calculation fields which return a Text value instead of a Number value.

For example, you could create a Calculation field called **Full Name** (or whatever you want to call it) which has the following formula:

```
First Name + " " + Last Name
```

As long as you set the **Result Type** property on the Formula Editor to **Text**, then Tap Forms will evaluate the above formula and return the string with the First Name and Last Name fields joined together with a space character in between. It's especially useful for creating labels. You can keep your First Name and Last Name fields as separate fields, but for printing labels, you would want them to be joined together into a Full Name field to make your labels look nicer.

An example of joining the parts of a mailing address so it avoids blank lines if certain fields are empty:

```
First Name + "" + Last Name + "\r" +

IFNOTEMPTY (Company, Company + "\r", "") +

Address 1 + "\r" +

IFNOTEMPTY (Address 2, Address 2 + "\r", "") +

City + ", " + Province + "" + Postal Code
```

In the above example, the **IFNOTEMPTY** ( Company, Company + "\r", "" ) part checks to see if the Company field is not empty. If it has a value, it returns the value in the Company field and adds a linefeed character to it. If it has no value, it simply returns nothing (an empty string).

The "\r" part inserts a new line into the result.

## Searching

Tap Forms can perform two kinds of searches.

- 1. Search across all text and number fields in a form by using a simple search term.
- 2. Create one or more Saved Searches which target specific fields for filtering your records.

For basic searches, just enter a search term into the Search field:

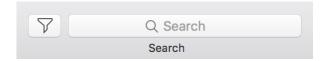

After you type in a search term, a bar will appear below the Search field with a Save button.

Click the **Save** button to save the search. Tap Forms will display the search beneath the form on the left side of the window.

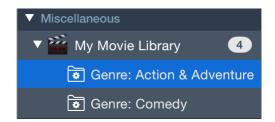

For more advanced searches, click the filter button to the left of the Search field. Tap Forms will display the advanced search popover where you can add Search Rules which target your search to specific fields.

Tap Forms Mac - 5.0 Tap Zapp Software Inc.

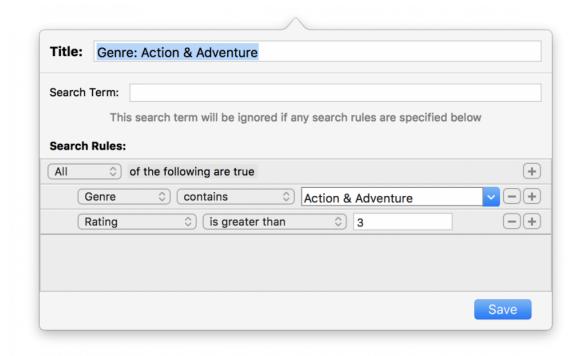

Click the + button to the right of a Search Rule to add a new Search Rule.

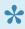

When you add multiple Search Rules, Tap Forms will combine each rule together to reduce the number of records returned from the search. So the more Search Rules you add, the fewer records will be returned. Click the All popup button and change it to Any if you'd like to expand the search results list by adding more search rules.

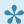

You can also use an OR search between terms within the same value when using the contains operator. For example Move Tile contains Terminator OR Hunger. You would put just Terminator OR Hunger into the search term field to accomplish this. The OR must be in uppercase.

Click the **Save** button to save your search.

### **Deleting a Saved Search**

To delete a Saved Search, select your search, then right-click on it and select the **Delete Search** option. Or select it and then select the Delete Search menu item from the Forms menu. Make sure the forms list on the left is visible or you won't be able to right-click on the Saved Search as it won't be visible.

### **Sorting**

To set a different sort order for a Saved Search than the default sort order set on your Form, with your Saved Search selected, click on the Form button in the toolbar to display the Form Inspector Panel. Then change the First, Second, Third, and Group Records By settings to how you would like your records sorted just for that search. When you switch to a different search or to the main form itself, Tap Forms will switch the sorting to reflect the settings for those items.

## **Migrate from Previous Version**

To migrate your current database, you must first create a backup file using the previous version of Tap Forms. You can migrate a database from the Mac or iOS versions of Tap Forms.

You only need to migrate your database on one device. Then use the Send Document function to transfer that migrated document over to your other devices. If you do not do this, you will not be able to sync that document between your devices.

To make a backup of your Tap Forms for Mac version 3.5x database:

- 1. From the File menu, click Backup.
- 2. Confirm where the file will be placed.
- 3. Click Backup.

The backup file will automatically be given a name using the format: Tap Forms[-computer name-date].zip.

To migrate the database to the new version of Tap Forms:

1. Open Tap Forms version 5.0.

2. Click Migrate from previous version.

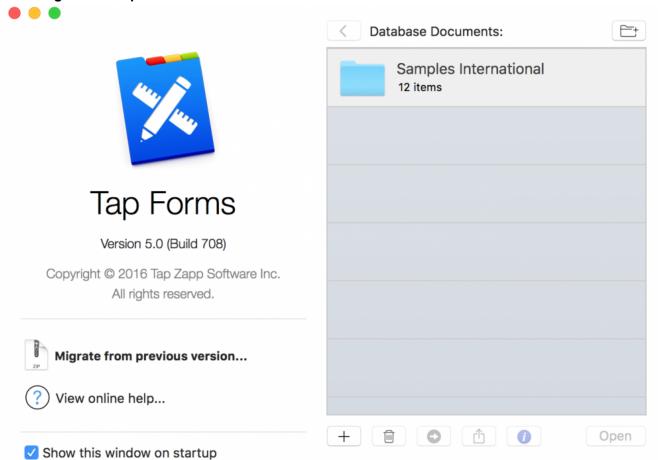

#### 3. On the Migrate Backup File screen:

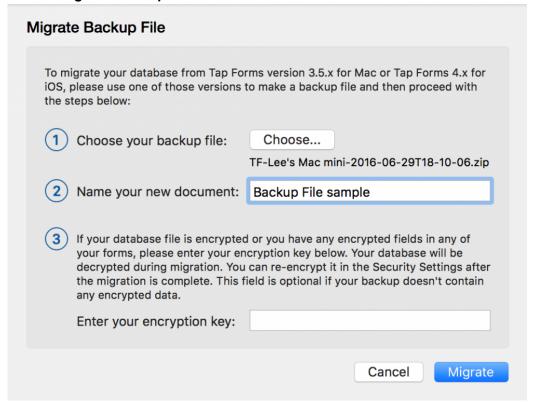

- a. Click **Choose** and select the backup file from the pop-up list.
- b. A document name will be generated based on the backup file name. For example: Lee's Mac mini. You can change this to whatever you like.
- c. If your database is encrypted or you have any encrypted fields in any of your forms, enter the encryption key you were using. You can encrypt your database again after the migration if you so desire.

4. Click Migrate. The new database will be listed under Database Documents.

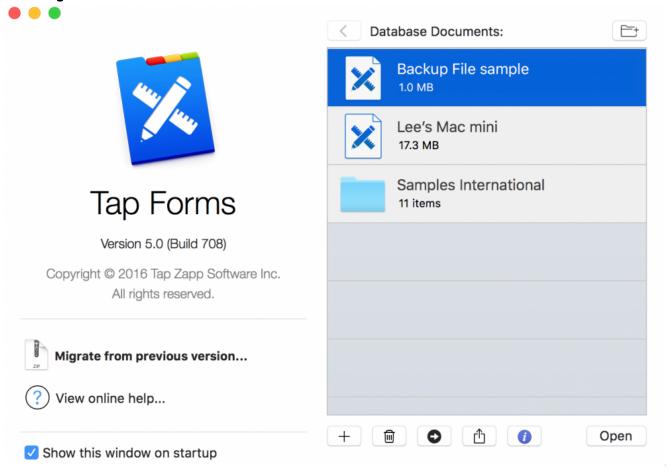

Once your database has been migrated, double-click on the database file to open it up. Everything should be as it was before in the previous version of Tap Forms.

## Sending to Another Device

Documents to be synchronized to another device must be identical. Therefore, you must migrate the database on one device only and then send that migrated document to your other device(s). Then set up synchronization between the various devices. Documents can be sent between Macs and iOS devices.

To send a document to another device:

- 1. Ensure your devices are compatible with Apple's AirDrop system.
- 2. Make sure the devices are within Wi-Fi range of each other and are connected to the same WiFi network.
- 3. Launch Tap Forms for Mac, if not already open.
- 4. Launch Tap Forms for iOS, if not already open.
- 5. Close any document you might have open currently on any iOS devices you want to send to.
- 6. Close the document on the Mac that you want to send. Otherwise the **Share** button will be disabled.
- 7. On the Database Documents window, select a document from the list of files.

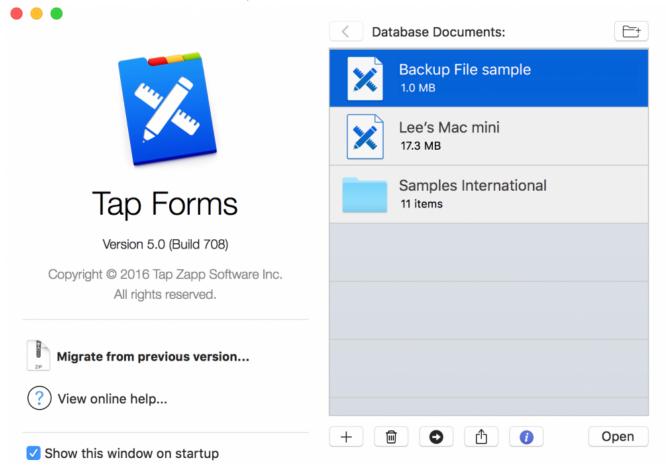

Tap Forms Mac - 5.0 Tap Zapp Software Inc.

8. Click the **Share** button at the bottom of the window.

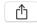

9. Your Mac will display the AirDrop share window with your devices listed.

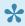

If you don't see your iOS devices, make sure that AirDrop in the General > AirDrop settings screen is set to Contacts Only or Everyone. If it's set to Receiving Off, you won't see your device listed. If you're transferring to your Mac and you don't see your Mac appear on the share sheet, go to the Go menu in the Finder, select AirDrop, then click on the Allow me to be discovered by: text. That'll display an option to select No one, Contacts only, or Everyone. Choose Contacts only or Everyone.

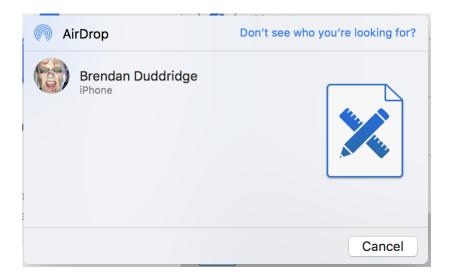

- 10. Click on the the device name you want to send the document to.
- 11. Your document will be transferred to your other device. If you're sending to another Mac, AirDrop will put the document into the other Mac's Download's folder. You'll need to drag it in to the main Database Documents window to have it appear there with your other documents.

### Sending from an iOS device:

To send from an iOS device to another device, do the following:

1. Close any open documents in Tap Forms.

2. Tap on the action menu button at the top-left of the navigation bar

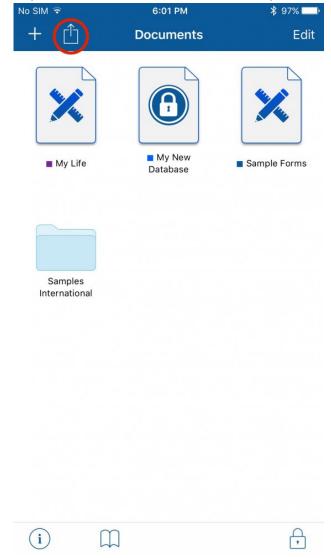

- 3. Tap on the Send Document function !{IMAGE-LINK+Tap Forms-ios-send-doc}!
- 4. Tap on the document you want to send to the other device.

5. You should see the share sheet appear.

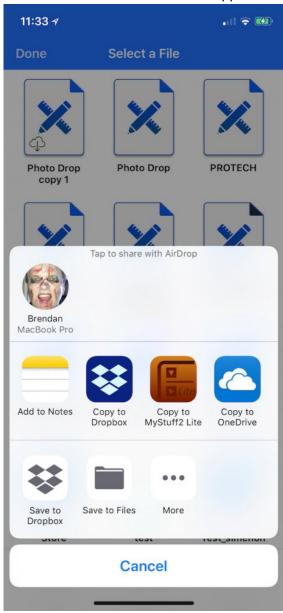

6. Tap on the device you would like to send the document to under the AirDrop section. Ignore the other items or other apps.

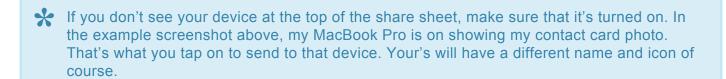

7. AirDrop will transfer the document to iOS device and it will appear there on the main Documents view. If you're sending to a Mac, AirDrop will put the document into the Download's folder. You'll need to drag it in to the main Database Documents window to have it appear there with your other documents.

## iTunes File Sharing

if you cannot use AirDrop on your devices, you can alternatively use iTunes File Sharing to send a file from your Mac to your iOS device or from your iOS device to your Mac.

- 1. Launch iTunes and plug your device into your Mac.
- 2. Click on your device in iTunes.
- 3. Find the iTunes File Sharing area. In the latest 12.7.x version of iTunes there's a separate File Sharing area. But on older versions of iTunes you have to navigate into the Apps area and then scroll all the way down until you see the File Sharing area.
- 4. Scroll down to find Tap Forms in the list of apps and click on it.
- 5. You will see the Tap Forms Documents area appear on the right.

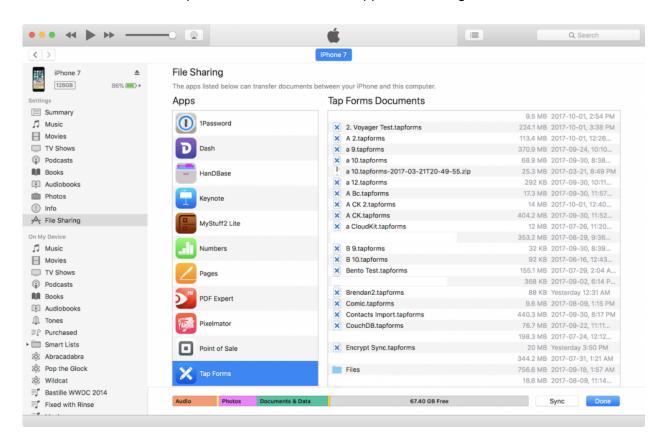

6. Drag a .tapforms document file from your Mac into the Tap Forms Documents area on the right in iTunes.

7. Or if you're wanting to copy from an iOS device to your Mac, drag the file from iTunes to your Mac.

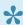

If you select a file in iTunes, pressing the Delete key on your Mac's keyboard will delete it from your iOS device.

Now that you have the same document on each device, you may now proceed to setting up either Nearby or Cloud syncing.

# iCloud Sync

Tap Forms 5.1 now support syncing your database documents via Apple's iCloud servers.

Before you can sync with iCloud, you must:

- 1. be logged into your iCloud account.
- 2. have iCloud Drive enabled.

To setup iCloud sync:

- 1. Create a new document or open an existing one.
- 2. Click Preferences under the Tap Forms Mac menu.
- Click Sync.
- Select iCloud from the list of sync services.
- 5. Click the Enable iCloud Sync button

Tap Forms will then upload the forms and records in your document to iCloud. You should see messages appear at the bottom of the window indicating when Tap Forms is sending and receiving. Tap Forms will also generate an empty document placeholder on your other devices that are connected to the same iCloud account. You'll see a cloud icon with a down arrow in it.

Wait for Tap Forms to finish uploading to iCloud before you proceed.

When you open the placeholder document on your other device, After a few moments, Tap Forms will download from iCloud and all your data for that document will be synced. This means that for iCloud you generally don't have to send a copy of your document over to your other devices before setting up sync because that will happen automatically now.

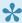

If you don't see the placeholder document appear on your other devices, try rebooting your device. Occasionally the notifications that iCloud sends don't get delivered to Tap Forms so it doesn't know about the new document. Rebooting seems to help this.

There is also a Delete from iCloud button. This button allows you to delete the contents of the document from your iCloud account, helping to free up your iCloud storage space should you no longer wish to sync that document anymore. Deleting the document from iCloud will not delete it from your local drive. It can be

handy occasionally to delete the document from iCloud and then re-enable sync to have Tap Forms reupload the entire document.

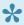

When Tap Forms is downloading data from iCloud, it does so in batches of 200 items. It repeats this over and over again until it's done. Please let it finish. The first sync usually takes the longest and it depends on how much data you're syncing.

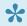

If iCloud doesn't automatically update on your iOS device when a change is made on another device, go to Settings > General > Background App Refresh and make sure that Tap Forms is enabled for Background App Refresh.

## **Nearby Sync**

You can use either Wi-Fi (nearby) or the Cloud to synchronize. For instructions on syncing over the cloud, see the Cloud Sync topic.

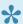

Before you can sync, you must have a copy of the same document open on each of your devices. Use the Send Document function to transfer a copy of your document from one device to another. On Mac click on the Share button at the bottom of the main Documents window. On iOS, tap on the share button at the top of the main Documents view and select "Send Document". Once you have the same document open on each device, then you can setup sync between them. Tap Forms must be running on each device and have the main Documents view visible in order for the transfer to take place. See the **Sharing with Another** Device topic for more information.

To configure synchronization with nearby devices via Wi-Fi:

- 1. Open the same database document on each device you want to sync with.
- 2. Under the Tap Forms menu, select Preferences.
- 3. Click Sync.
- 4. Click Nearby.
- 5. If the device isn't listed, click the plus button.
- 6. Select the device.
- 7. Click Done.

#### Do the same on all of your devices so that Tap Forms on each device is connected to each other.

You will need to do this with every database document that you want to sync with each of your other devices.

It's ok to have some devices syncing one document and other devices syncing other documents. For example, you may want to sync your private information with just your devices, but sync your shared information with a family member or co-worker with one or more of their devices.

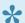

Each device must be on and have the same database document open at the same time in order for Nearby sync to function. The moment you make a change on one device is when synchronization will begin on all your devices.

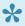

If a device doesn't show up, check the length of your device names. They should be no more than 25 characters or os. For example, if my device was called "Brendan Duddridge's iPhone 6 Plus", that would be 33 characters. This will cause the device not to show up in the list even if it has the same document open. This is due to a networking issue where devices on the network can't have names longer than 63 characters. But Tap Forms prefixes the device name with the document ID which is already 35 characters, plus an @ character.

## **IBM Cloud Sync**

IBM has recently updated their Cloudant service to require customers to create a new IBM Cloud account. If you already have an old Cloudant account, you must create a new account on the new IBM Cloud service, and then set up the sync again, using the new service.

Also please note that IBM has implemented a 1 Megabyte request size limit for syncing with their service. This means if you have photos and file attachments in your records that add up to more than 1 MB, IBM will respond with a "the request entity is too large" error during syncing. Tap Forms for Mac will display the record which causes the error to happen so you can take appropriate action to remove the image or attachment so the record is smaller than 1 MB. Please contact <a href="mailto:support@cloudant.com">support@cloudant.com</a> if you receive this error message. Perhaps if enough people do, they may decide to increase the limit. If this becomes a problem for you, you will need to switch to iCloud, Nearby, or Apache CouchDB syncing instead.

For instructions on syncing with nearby devices over Wi-Fi, see the <u>Nearby Sync</u> topic. For instructions on syncing with iCloud, see the <u>iCloud Sync</u> chapter. For instructions on setting up your own Apache CouchDB sync server, see <u>Apache CouchDB Sync</u>.

IBM Cloud syncing is very useful if you want to sync with someone who does not share the same Apple ID as you on their devices.

Before you can sync, you must have a copy of the same document open on each of your devices. Use the Send Document function to transfer a copy of your document from one device to another. On Mac click on the Share button at the bottom of the main Documents window. On iOS, tap on the share button at the top of the main Documents view and select "Send Document". Once you have the same document open on each device, then you can setup sync between them. Tap Forms must be running on each device and have the main Documents view visible in order for the transfer to take place. See the <a href="Sharing with Another Device">Sharing with Another Device</a> topic for more information.

Here are the steps you need to do to create an IBM Cloud account and to add Cloudant as a service into your account. You'll need to do this first before you setup Tap Forms with your username and password given to you by IBM Cloud now.

Visit <a href="https://console.bluemix.net/catalog/services/cloudant-nosgl-db">https://console.bluemix.net/catalog/services/cloudant-nosgl-db</a> to create your account.

- 1. Scroll down to Pricing Plans.
- 2. Select a pricing plan. Try the free Lite service first to see if that works for you. If your storage requirements are higher than 1 GB, then you may need to select the Standard plan, but there will be a fee for that. If you're not comfortable with that, then you can certainly use one of the other built-in sync solutions in Tap Forms.
- 3. Click on the blue Sign Up to Create button on the right.
- 4. In the Email field, enter your email address, and then press the tab key.
- 5. Enter your remaining details including a password that you will use to login to your IBM account on their website. You will not be asked to type your password in again. Please remember it. Also please note this is NOT the same password you use to Sign In to Cloudant within Tap Forms. That will be issued to you later on.
- 6. Click the Create Account button. You will be asked to check your email to verify your email address.
- 7. Look for an email in your email account titled: Action required: Confirm your IBM Cloud account.
- 8. Click the blue Confirm Account button.
- 9. You should see a Success! screen.
- 10. Click the Login button to proceed.
- 11. Enter your login email address and password when prompted.
- 12. View the welcome splash screen and click the Next button or click the X button to close it.
- 13. You should see the Cloudant NoSQL page.
- 14. Click the blue Create button at the bottom-right of the web page.
- 15. Click Service credentials on the left where it says Manage, Service Credentials, Plan and Connections.
- 16. Click the blue New Credential button on the right.
- 17. Accept the default name and then click the blue Add button.
- 18. Click the dropdown arrow next to <code>View Credentials</code> and copy the <code>username</code> and <code>password</code> values. These are the <code>user name</code> and <code>password</code> values you will need to enter into Tap Forms in the next step. For example, a username is similar to this: <code>username</code>:
  - 7891234-q113-1k92-woiu4-da0d345tq7b5-bluemix.
- 19. Now click Manage at the top-left side of the page.
- 20. Click the Launch button if you wish to view your Cloudant dashboard. This is where you can see your databases that you're syncing with Tap Forms once you've signed in to your IBM Cloud account within Tap Forms.

Once you have your own IBM Cloud Cloudant service setup, you need to return to Tap Forms and then:

Tap Forms Mac - 5.0 Tap Zapp Software Inc.

- 1. Open the database document you would like to sync.
- 2. Under the Tap Forms menu, select Preferences. On iOS, go to the Tools area then tap on Sync Settings.
- 3. Click Sync.
- 4. Click Cloudant.
- 5. Copy the username value given to you from the Service Credentials in your IBM Cloud account.
- 6. Paste the username value given to you into the Tap Forms Username field. When you paste in your username, the server address will automatically be entered for you.
- 7. Copy the password value given to you from the Service Credentials in your IBM Cloud account and paste it into the Password field in Tap Forms.
- 8. Enable Auto-Sync if you wish to have Tap Forms sync your data automatically.
- 9. Click the Sign In button when you're done.

### Auto-Sync

If you enable Auto-Sync, Tap Forms will sync with Cloudant automatically whenever you make changes. Any other device which is also running Tap Forms at that time will receive any changes you've made a few moments later. If no other devices are running Tap Forms at that moment, the next time you launch Tap Forms on those other devices, they will check Cloudant for any changes and will sync. If they have changes that have not yet been synced to Cloudant, those changes will also be automatically synced.

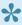

Auto-Sync is a great way to make sure you are always accessing the current data regardless of the device. However, this function may not be suitable for multi-user synchronization, as all users will be interrupted briefly while Tap Forms synchronizes the changes.

If you're not using Auto-Sync, select the **Sync Now** command from the **File** menu whenever you want to sync your document.

## Database Sharing

Cloudant has the ability to let you share a database with another Cloudant user. Tap Forms supports this via the **Shared by user** setting on the cloud Sync Settings screen. Once you've setup database sharing and granted the other Cloudant user access to your database, the other user will need to enter your username into the **Shared by user** setting in Tap Forms. They also need to enter their own username and password into the appropriate fields. Once they've done this, any changes they make to their copy of the database will be synced with your copy of the database and vice versa.

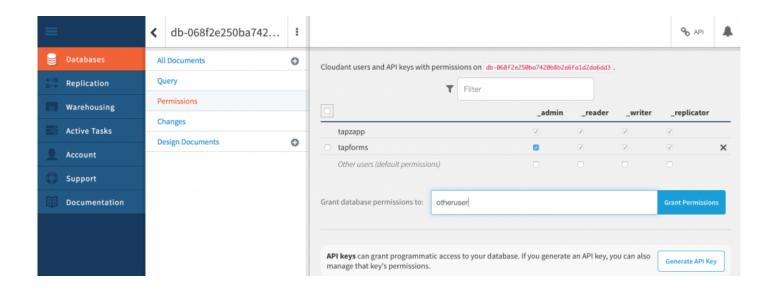

Please note: Tap Zapp Software Inc. has no access to your data. Your data is stored and managed solely by IBM Cloudant. Please see IBM's Privacy Policy here: http://www.ibm.com/privacy/details/us/en/

# **Apache CouchDB Sync**

•

This is an advanced topic which describes how to install and setup your own CouchDB server. Running your own CouchDB server will allow you to have your own sync solution within your own network without incurring the limitations of Nearby sync. You won't have to have the same document opened at the same time for sync to function. All changes made on all your devices will be stored in your Apache CouchDB server. The primary audience for this sync solution is anyone who doesn't want their data to be stored on a server outside their home or office location.

## What is Apache CouchDB?

Apache CouchDB is a free, open-source database server which employs the same Couch Replication Protocol that Tap Forms uses to sync with IBM Cloudant. This means that Tap Forms is able to sync with your own server hosted in your own home or office without incurring the expense of an outside cloud based sync service.

## Where can I get CouchDB?

Apache CouchDB can be downloaded from the following location:

http://couchdb.apache.org

## **Installing CouchDB**

This topic will guide you through installing and setting up Apache CouchDB on a Macintosh. For other platforms, see the Apache CouchDB website for help.

- 1. On the Apache CouchDB website, click the Download button at the top of the page.
- 2. Click on the button to download CouchDB 2.1.1 for **Mac OS X (10.6+)**. It's important to download the 2.1.1 version.
- 3. In the Finder, double-click on the Apache-CouchDB-2.1.1.zip file to uncompress it.
- 4. Drag the Apache CouchDB.app file into your Applications folder.

## Setup

- 1. Run the Apache CouchDB application.
- 2. Open up the CouchDB admin web page. It should launch your web browser and take you to the admin page automatically. You may recognize it because it looks very similar to the IBM Cloudant Dashboard. If it doesn't launch, you can select Open Admin Console from the CouchDB menu that will display in your menubar.
- 3. Verify the install by clicking on Verify, then Verify Installation. You should see checkmarks next to each entry.
- 4. Click on Admin Party! then create an admin account.
- 5. Click the Create Admins button to do that. Then give the admin a username and password.
- 6. Click the Save button when done.
- If you see an entry for **bind address**, make sure it's set to 0.0.0.0 or else you won't be able to connect to it from other devices.
- Only admins can create databases. Because only admins can create databases, if you try to sign-in with a regular user account and the database hasn't been created in CouchDB yet, Tap Forms will display an error indicating the database does not exist. You can temporarily sign-in as an admin to create the database or you can use the CouchDB admin console to create a database with a matching the ID number you see on the Sync Settings screen in Tap Forms. You'll know it when you see it since it starts with "db-" and has a bunch of random letters and numbers after it. Copy that to the clipboard and paste it into the CouchDB admin console when creating your database.

## To create non-admin regular users

It's not as straight forward to create a regular user with CouchDB. I don't know why they don't have a proper interface for creating regular users. But it's simple enough when you know how.

- 1. Click on the Databases button in the CouchDB admin page.
- 2. Click on the \_users database. If the \_users database does not exist yet, make sure you went through the Setup process first.
- 3. Click the (+) button and then select the **New doc** function. A new record will be created in the \_users table for you with a default value.
- 4. Remove the default value.
- 5. Copy and paste in the following code (including the curly braces) into the record.

6. Replace username in both spots with the username you want to create. Don't use any special characters in the username. Just letters and numbers. No spaces or punctuation.

7. Replace plaintext password with a proper password.

```
"_id": "org.couchdb.user:username",
    "name": "username",
    "type": "user",
    "roles": [],
    "password": "plaintext_password"
}
```

8. Click the Create Document button when you're done. The password will automatically be encoded into a more secure derived\_key and salt format when the document is created. This means anyone looking at the \_users database will not be able to tell what the password is. So you'll need to remember what it was.

## **Configure CouchDB for Single Node Setup**

CouchDB 2.0 can be used in a single-node and cluster setup configuration. A single-node CouchDB 2.0 installation is what most users will be using. For more advanced setups, consult the online documentation at <a href="http://docs.couchdb.org/en/2.0.0/contents.html">http://docs.couchdb.org/en/2.0.0/contents.html</a>.

- 1. Click the Setup button. You will be asked to set up CouchDB as a single-node instance or set up a cluster.
- 2. Click the Single-Node-Setup button. You will be asked for an admin username and password. Choose them well and remember them. You can also bind CouchDB to a public port, so it is accessible within your LAN or to the public.

Once you've done this you will be able to connect to your new CouchDB server from within Tap Forms running on other devices.

## **Setup Tap Forms 5 for Mac**

- 1. Launch Tap Forms and open the document you want to sync.
- 2. Click Preferences under the Tap Forms menu.
- 3. Click the Sync tab.
- 4. Click the Cloudant & CouchDB button.
- 5. Click the Service Provider popup button and choose Apache CouchDB.

6. Enter the IP address of your CouchDB server in this format: http://127.0.0.1:5984. If you're running your server on the same computer that Tap Forms is running on, use the IP address 127.0.0.1. Don't forget to add a: followed by the port number 5984 after the IP address. If your CouchDB database is on a different server, then use that server's IP address instead.

- You will need to use http instead of https if you're connecting to an IP address. If you would prefer to connect to a named server, for example https://couchdb.mycompany.com:6984 then you'll need to make sure you use https and you have the appropriate SSL secure certificate installed on that server. The default port number for https connections is 6984. By using an IP address instead of a named server, you can avoid needing to setup an SSL certificate. However, syncing between Tap Forms and your CouchDB server will NOT be secure. It's preferable to setup the appropriate SSL certificates on your CouchDB server so you can sync securely.
- 7. Click on the Auto-Sync checkbox to enable automatic syncing.
- 8. Click the Sign In button to sign-in to your new CouchDB server. The sync process will now begin.

# Setup Tap Forms 5 for iOS (for local area network syncing only)

- 1. Launch Tap Forms on your iOS device and open the document you want to sync.
- 2. Tap the Tools tab.
- 3. Tap the Sync Settings function.
- 4. Tap the far right Cloud button.
- 5. Tap CouchDB next to the Cloud Service option.
- 6. Tap the Server field and enter the IP address of your CouchDB server in this format:

  http://0.0.0.0:5984. Replace the 0.0.0.0 with the actual IP address of your own CouchDB server. Don't forget to add a: followed by the port number 5984 after the IP address.
- 7. Tap Auto-Sync to enable the Auto-Sync function.
- 8. Tap the Sign In button to sign-in to your database. The sync process will now begin.

Your Mac and iOS devices should now be syncing to your CouchDB server. There's nothing more you need to do.

# Optional, but highly recommended: Configure CouchDB to accept SSL secure connections

Configuring CouchDB to use SSL connections is more complicated. See the following page in the CouchDB documentation for more information:

#### How Do I Configure SSL (HTTPS) in CouchDB?

If you're running your own CouchDB server on your own network or even on the same Mac you run Tap Forms on, then you can generate a Self Signed SSL Certificate to enable secure connections to the CouchDB server. However, to be truly secure you should obtain an SSL certificate from a valid Certificate Authority.

#### Here's how you generate a Self Signed Certificate:

- 1. Launch the Terminal application
- 2. Generate a private key by copying and pasting the following line into the Terminal application window. Press the Return key after every line you copy and paste.

```
openssl genrsa -out couchdb.key 2048
```

3. Generate a certificate signing request

```
openssl req -new -key couchdb.key -out couchdb.csr
```

4. After the above command is entered, your Mac will ask you a series of questions. Here's an example:

```
You are about to be asked to enter information that will be incorporated into your certificate request.

What you are about to enter is what is called a Distinguished Name or a DN. There are quite a few fields but you can leave some blank

For some fields there will be a default value,

If you enter '.', the field will be left blank.

----

Country Name (2 letter code) [AU]: CA

State or Province Name (full name) [Some-State]: Alberta

Locality Name (e.g., city) []: Calgary

Organization Name (e.g., company) [Internet Widgits Pty Ltd]: Tap Zapp Software Inc.

Organizational Unit Name (eg, section) []:

Common Name (e.g. server FQDN or YOUR name) []: voyager.local
```

```
Email Address []:
Please enter the following 'extra' attributes
to be sent with your certificate request
A challenge password []:
An optional company name []:
```

The most important part of the above questions is the Common Name value. Since my computer is called Voyager, I put in voyager.local for the Common Name setting. You can find out what your computer name is by launching the System Preferences application and clicking on the Sharing preferences panel button. The value you're looking for is right beneath the Computer Name setting where it says Computers on your local network can access your computer at: Voyager.local

5. Create the self signed certificate

```
openssl x509 -req -sha256 -days 1095 -in couchdb.csr -signkey couchdb.key -out couchdb.crt
```

6. Copy the couchdb.key and couchdb.crt files to a location where CouchDB can find them.

### Configure settings in CouchDB

- 1. Back in the CouchDB admin webpage (Fauxton) on your computer, click the Configuration button.
- 2. Click the Add Option button.
- 3. Enter in the following options:

| Section | ssl                  |
|---------|----------------------|
| Name    | cert_file            |
| Value   | /Path/to/couchdb.crt |

| Section | ssl                  |
|---------|----------------------|
| Name    | key_file             |
| Value   | /Path/to/couchdb.key |

I found that when following the above instructions, I had to add a couple of more settings to prevent CouchDB from failing to startup after I edited the configuration.

| Section | ssl     |
|---------|---------|
| Name    | ciphers |

| Section | ssl                |
|---------|--------------------|
| Name    | secure_renegotiate |
| Value   | undefined          |

| Section | ssl          |
|---------|--------------|
| Name    | tls_versions |
| Value   | undefined    |

Optional settings to protect access to some basic functions that return information about your CouchDB installation, such as the list of database names.

| Section | chttpd             |
|---------|--------------------|
| Name    | require_valid_user |
| Value   | true               |

| Section | couch_httpd_auth   |
|---------|--------------------|
| Name    | require_valid_user |
| Value   | true               |

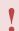

You will not be able to logout of the admin console when you add the above setting because your browser will log you in again if it remembers the username and password.

There may be more appropriate values, but this worked for me.

The last setting must be added inside the following file (for CouchDB 2.1.1):

/Users/[your username]/Library/Preferences/couchdb2-local.ini

```
[daemons]
httpsd = {chttpd, start_link, [https]}
```

Tap Forms Mac - 5.0 Tap Zapp Software Inc.

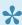

📯 If CouchDB gets stuck trying to launch over and over again, you can find the configuration file in this location on your drive and delete it:

/Users/[your username]/Library/Preferences/couchdb2-local.ini You will need to quit CouchDB first before you delete that file. Click the CouchDB menu in the menubar and select the Quit Apache CouchDB command.

Once you've got your SSL certificate and key all setup and configured, you can use the name of your machine instead of the IP address inside Tap Forms. For the above example, I would use https://voyager.local:6984 to connect because Voyager is the name of my MacBook Pro.

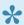

Please note that to connect to a CouchDB over SSL, you need to use port number 6984. Although you can actually change that in the configuration in the CouchDB admin interface.

## To connect from iOS to your CouchDB server over SSL

Before you can connect to your CouchDB server using the name of your server (e.g. https://voyager.local:6984), you must first install the couchdb.crt file on your iOS device.

### To install the SSL certificate on your iOS devices:

- 1. Email the couchdb.crt file from your Mac to your iOS devices.
- 2. Tap on it in the Apple Mail app.
- 3. The Settings app will launch and you will be taken to the Install Profile screen.
- 4. Follow all the prompts to install the certificate on your device. There's lots of taps. You may be asked to enter your device password at some point.
- 5. Go to Settings > General > About > Certificate Trust Settings.
- 6. Tap on Enable Full Trust For Root Certificates to enable it for your certificate.

The certificate will show up in the Settings app under General > Profiles. You may have other profiles there, but the one for your CouchDB server that's using a self signed SSL certificate will have the name of your server. In my case that's voyager.local.

Now you can use https://voyager.local:6984 for the server name on the Apache CouchDB sync settings screen in Tap Forms 5. Use your own server name of course.

# To connect from another Mac to your CouchDB server using SSL

- 1. Copy the couchdb.crt file to all your Macs.
- 2. Double-click on the couchdb.crt file in the Finder. It will launch The Keychain Access application and install it there for you.
- 3. Double-click on your certificate in the Keychain Access application. A window with the certificate information will appear.
- 4. Click on the triangle at the top to expand the Trust section.
- 5. Select the Always Trust option next to When using this certificate.

## To connect to your CouchDB server from the Internet

The above instructions help you to install and connect to a CouchDB server running on a Mac in your local network. If you want to be able to connect to your CouchDB server from the Internet, you'll need to do a few things.

- 1. Open a hole in your firewall to allow traffic on port 6984 to be routed to your Mac running Apache CouchDB. How you do this will vary depending on what kind of Internet router you have.
- 2. Create a new SSL Certificate so it uses a fully qualified domain name. E.g. couchdb.yourcompany.com. You can either generate another self signed certificate or purchase an SSL certificate from a trusted authority, such as GoDaddy.
- 3. Configure a DNS service to resolve couchdb.yourcompany.com to the IP address of your network. If you have a dynamic IP address provided by your ISP, you can use a free service like <a href="http://freeddns.noip.com">http://freeddns.noip.com</a>
- 4. Configure Tap Forms to connect to https://couchdb.yourcompany.com: 6984 (use whatever DNS name you've given your server).
- If you want to use the same server address when connecting to CouchDB on both the inside and outside of your local area network, you'll need to configure a DNS server on your local network to return the local IP address of your CouchDB server (e.g. 192.168.0.5). This is very useful if you use MacBooks and iOS devices both inside and outside of your local area network. Your Macs and iOS devices will also have to be configured to use your local network's DNS servers.

## **Categories**

Categories are used to group forms together. Tap Forms ships with a few built-in categories, but you are free to modify them, delete them, or create your own.

#### To manage your categories:

- 1. Click on the Tap Forms menu
- 2. Click on the Preferences menu item
- 3. Click on the Lists button.

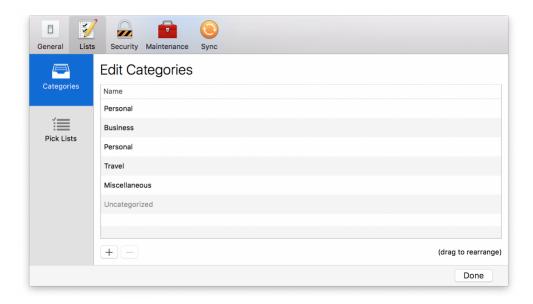

You can drag the categories up and down to rearrange them. The list of forms on the left side of the main window will update when you rearrange your categories.

Double-click on a category name to edit the name.

Click the + button to add a new category.

Click the – button to delete the selected category.

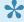

If you delete a category, all forms which belong to that category are moved into the Uncategorized category. You cannot delete the Uncategorized category.

## **Pick Lists**

Pick Lists are convenient lists of values that you can use on any Text or Number field in any form. You can even share the same Pick Lists between different forms and fields. You can create single select, multiselect, combo boxes, or popup button Pick Lists. They all show the same information but multi-select Pick Lists allow you to select more than one value at a time. Single select, combo box, and popup button Pick Lists allow you to select only a single value at a time.

### To manage your Pick Lists:

- 1. Click on the **Tap Forms** menu.
- 2. Click on the Preferences menu item.
- 3. Click on the Lists button.
- 4. Click on the Pick Lists button.

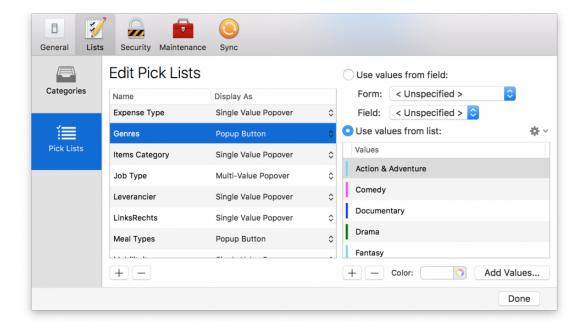

To add a new Pick List, click the + button at the bottom-left of the Edit Pick Lists screen.

There are 4 different styles of Pick Lists under the "Display As" column heading.

1. **Single Value Popover** – This is the default style where Tap Forms will display a popover view that allows you to select a single value.

2. **Multi-Value Popover** – A multi-value pick list will allow you to select more than one value to assign to a field.

- 3. **Combo Box** This gives you a popup button that also has a type-ahead text field as part of it. So you can type a value and Tap Forms will fill in the rest or you can click the arrow (or press the down arrow key on your keyboard) to display a list of possible values.
- 4. **Popup Button** This gives you a popup button that contains the list of values available. You can select a single value from the popup button.

#### Use values from list:

To add a new value to the selected Pick List, click the + button beneath the values list.

If you have lots of values to add to a Pick List, it would be much quicker to click the **Add Values...** button and type your new values into the popover that is displayed. You can even paste values into the popover if you already have a list of values on your clipboard.

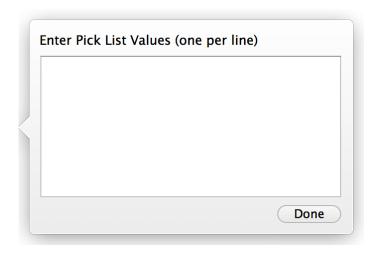

#### Use values from field:

You can also choose to get the values for your Pick List from another form's field. To do that, click on the **Use values from field** radio button, then select a Form and a Field.

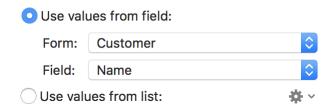

Whenever you add records to the selected form and put values into the selected field, they will become available to you in this type of Pick List.

#### To associate a Pick List with a field:

- 1. Click the form you want to edit.
- 2. Click the Form button in the toolbar.
- 3. Click the Fields tab.
- 4. Click the field that you'd like to assign the Pick List to.
- 5. Scroll to the bottom of the properties for the selected field and click the Pick List popup button.
- 6. Select the Pick List from the popup button.

You will now see the pick list button appear next to the field in the Default Layout, your custom layouts, and the multi-column list view.

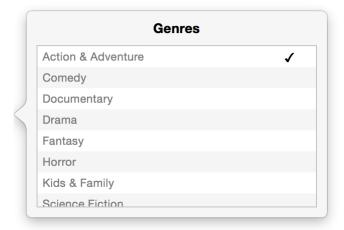

# **Layout Designer**

The new layout designer makes creating beautiful layouts as easy as dragging and dropping.

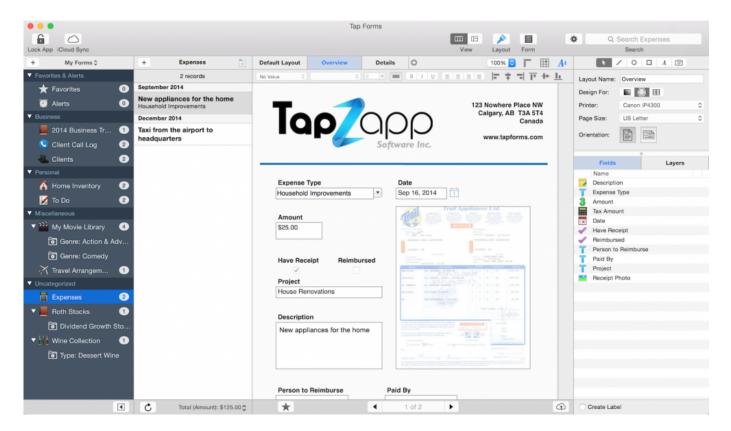

To create your first layout, click the + button beside **Default Layout** 

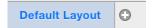

The Layout Inspector panel will automatically display on the right when you add a new layout. But you can also display and hide the Layout Inspector Panel by clicking the Layout button in the toolbar at the top of the window:

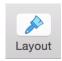

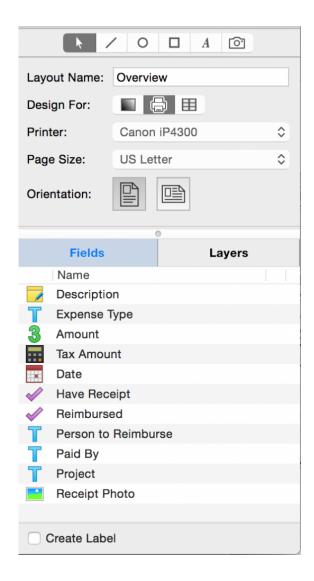

The Layout Inspector provides you with tools to customize the layout of your form's fields and other graphic elements you might like to have on the page.

The **Layout Name** property allows you to set the name you'd like to give to your custom layout. The tab button that represents your layout will display this name. Clicking on that tab will switch to the selected layout. You can have as many layouts as you would like.

The **Design For** property allows you to select the purpose for the layout. You have three choices:

- 1. **Screen** lets you design a layout which will resize itself to fit the screen the layout is being displayed on. This is perfect for data entry layouts.
- 2. **Printer** lets you customize the design of a single page print layout. This is perfect for designing invoices, product marketing descriptions, mail merge letters, etc.

3. Labels lets you create a label template by selecting from more than 1000 Avery® label templates. You can also customize any of the built-in label templates or create your own from scratch.

The **Printer** property lets you select which printer you would like to print the layout to.

The **Page Size** property lets you select a paper size to print to. For example: Letter, Envelope, A4, etc.

The **Orientation** property lets you select from portrait or landscape. The page size on screen will resize appropriately according to the Page Size and Orientation properties you select.

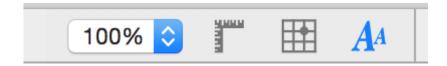

The buttons at the top of the Layout Design View let you select a **Zoom Level**, turn on and off the **Text Inspector**, the **Rulers**, and the **Snap to Grid** functionality.

To the right at the top of the Layout Inspector panel are the layout design tools.

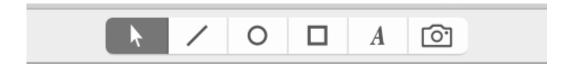

The **Arrow** tool lets you select, resize, and drag around the objects on your layout page.

The Line, Oval, and Rectangle tools allow you to draw lines, ovals and rectangles on the page. You can constrain the line, oval or rectangle by holding down the shift key as you drag a handle around on the page. You can change the stroke of a line, circle or rectangle to make it thicker or thinner. You can also change the stroke colour of lines, ovals, and rectangles using the Graphic Properties Inspector which will appear when you select an object. Ovals and rectangles can also have their fill colours changed.

The **Text** tool allows you to create blocks of text which will stay the same on every record. This would be useful for things like company names, addresses, or any other kind of text that you want to remain the same on every record.

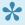

Mail merge. If you enter a field name within square brackets in a static Text block, Tap Forms will replace the field name and square brackets with the value from the field for that record when you print your record. For example: "Dear [First Name], the amount owing on your account is \$ [Amount Owing] ."

The **Image** tool allows you to create areas on the layout which will be filled with any image you have available on your computer. These images will stay the same on every record. This would be good for things like a company logo, icon, photo or any other kind of image you want to have on every record.

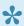

The Image tool is different than a Photo field in your form. A Photo field will change its image with every record while the Image tool's image will remain the same on every record.

### **Layout Properties**

The Layout Properites panel lets you change the layout name, what your'e designing your layout for (screen or printer), set the printer, the page size, and the page orientation.

### Fields and Layers

The Fields list shows all the fields that are available to be dragged into the layout area. Below the Fields list is a checkbox which will tell Tap Forms to automatically create a label for you when you drag a field to the layout area. Labels will be given the default value of the field name, but they can be changed after they have been created. You can change label colours, fonts, sizes, and text alignment.

The Layers list shows all of the objects that are already on the page. You can drag these objects up and down to send them behind or in front of other objects. You can also lock objects so they can't be moved around accidentally.

## **Text Inspector and Alignment Controls**

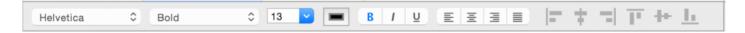

The Text Inspector lets you set fonts, sizes, colours and text alignment (left, centre, right, or full). When the Text Inspector is visible you also have access to controls for aligning objects on the layout area. You can select multiple objects and align them all together using these controls.

Objects can have their left edges, right edges, bottom edges, and top edges aligned. They can also be aligned vertically or horizontally. The Layout menu also gives you some further options for sizing all the selected objects so they become the same width or height.

The Text Inspector can also be used when editing a record to set the text properties of a Note field. You can highlight some text and change the font, the font size, make it bold, italicized, underlined, or adjust the text's alignment.

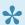

To delete an object from your custom layout, just select it and press the Delete key on your keyboard. This will only work when the layout inspector panel is visible so that you're in layout design mode. To delete the field completely from your form, click on the Form button in the toolbar, then the Fields tab. Then click on the field you want gone forever, then press the – button to delete it. If you do that before deleting the object from your layout, the object on your layout will still be hanging around, but will be non-functional. So delete it from your custom layout first and then delete the field itself.

## Labels

Tap Forms has a very powerful label design engine built-in. You can select from over 1000 Avery® label templates, customize the built-in templates, or create your own from scratch.

Before you can select a label template, please create a new custom layout and choose the **Labels** option next to the **Design for** property in the **Layout Inspector** panel on the right. Once you do that, you'll see the **Select a Label** button appear.

Please see the <u>Layout Designer</u> chapter for more information.

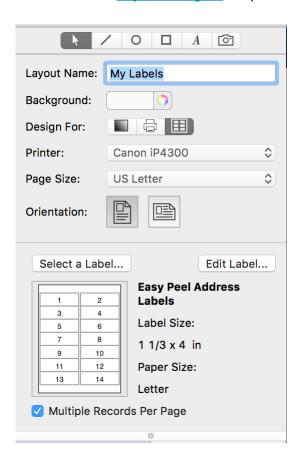

When you click the **Select a Label** button, the following popover view will appear:

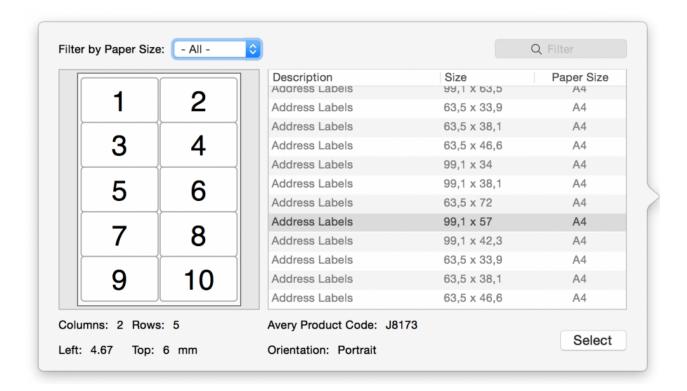

You can filter labels by paper size or you can enter in a keyword or Avery Product Code to help you find the label type you're looking for. Click the **Select** button when you've found the label template you're looking for.

To customize the selected label or to create your own label from scratch, click on the **Edit Label** button.

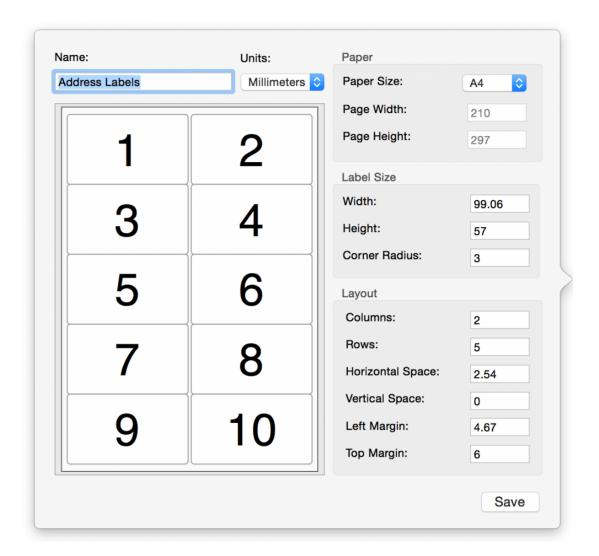

You can also choose to print the same label per page or you can select the Multiple records per page option which will tell Tap Forms to print a different record on each label. Printing the same record for each label would be very useful for printing something like a Business Card where you want the same information printed on each card. Printing multiple records per page would be perfect for printing Address Labels where you want a different address on each label.

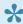

If you don't see the Multiple Records Per Page option, drag the horizontal divider bar on the layout inspector panel down a little bit to reveal that option.

After you've selected or edited your label format, it's time to drag fields into the layout designer area and customize the design of your label. To get a larger view of your labels, adjust the zoom level to be higher than 100%.

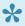

To print your labels, select the Print function from the File menu and make sure you have the Details (1 record per page) option selected. Note, if you have Multiple records per page enabled for your label, you will still get multiple records per page printed, despite what the **Details** option says.

## **Bento Template Importer**

Tap Forms for Mac includes a Bento Template Import command to help you migrate from Bento to Tap Forms. Bento has been discontinued by FileMaker and is not fully compatible with OS X 10.10 Yosemite.

Tap Forms will import Bento 3.0 to 4.1 version templates. However, you will need version 4.0 or higher of Bento in order to be able to export your Bento data along with your templates. One other caveat is that if you're using a version of macOS higher than Mavericks, you may experience an issue where Bento says "Upgrading Database" but never completes the job if you're upgrading from Bento 3. If this happens to you, you will need to find an older version of macOS to perform your upgrade. Alternatively, send a Bento 3 backup file to <a href="mailto:support@tapforms.com">support@tapforms.com</a> and I'll covert it for you. I have a copy of macOS 10.9.5 Mavericks funning inside a Parallels Desktop virtual machine that I use for this process. If you need the 30 day trial version of Bento 4.1.2 in order to convert your data, please email me.

## To import your Bento template in Tap Forms:

1. Launch Bento and select your library.

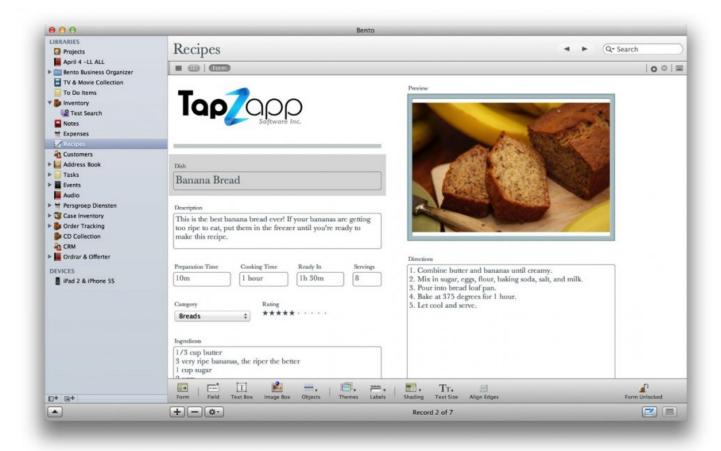

### 2. Select Export... from the File menu and choose the Template option.

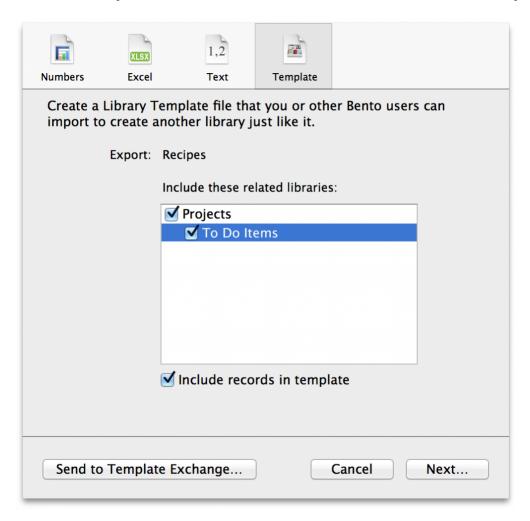

Make sure you click on each related library displayed in the "Include these related libraries" list if you want Tap Forms to be able to join your related forms together. Also click on "Include records in template" if you want Tap Forms be able to import your Bento data also.

If you don't see the "Include records in template" option, then you're not using the latest version of Bento. You'll need to download that first before proceeding. The link is at the top of this page.

If you have any encrypted fields in Bento, you will need to change those in Bento first to unencrypted Text fields before you export the template. The encrypted fields will not import into Tap Forms.

### 3. Save your template.

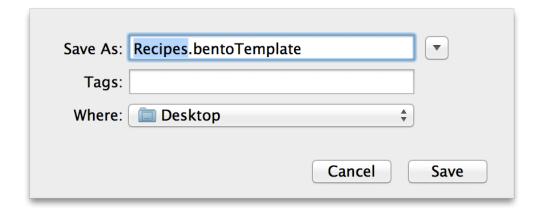

4. Launch Tap Forms, create a new empty document or open an existing document you're using, and select the "Import Bento Template" command from the File menu and select your Bento template file.

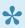

If the Import Bento Template option is greyed out, please make sure you have a document already opened and that document is in the foreground.

Click the Choose button when you've found your Bento template.

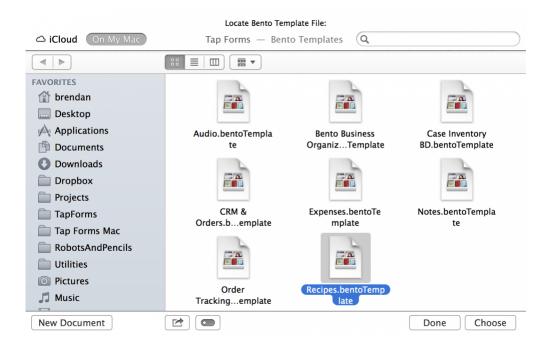

Tap Forms will now import your template and records.

the desired result.

If your template contains more than one related form, Tap Forms will automatically create a new category for you and put your related forms together inside that category. The category will be given a name based upon the file name of the template you are importing.

You will need to expand the category to view the forms by clicking on the triangle just to the left of the category name.

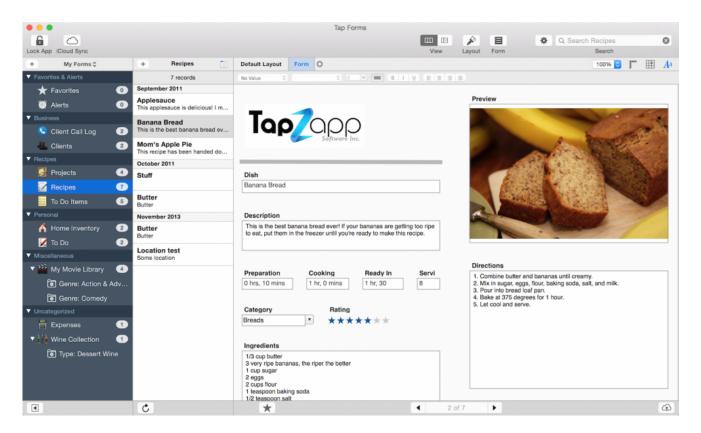

Once you've imported your Bento template, you can click on any of the layouts that Tap Forms generated from the Bento library. You may need to reposition some elements and/or make some adjustments to the font sizes and styles. Also, the **Date Created** and **Date**Modified fields are usually the first fields that get imported, so if you don't want them there you can just delete them in Tap Forms or move them down the list of fields in your form.

Otherwise they'll be the first two fields which show up in the records list view. Most likely not

Page 71 of 112

# **Bento Fields in Tap Forms**

The following table describes how Tap Forms imports Bento forms and fields. Field types not on this list are not supported in Tap Forms.

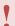

Note: Tap Forms 5.2 now supports importing Bento's **Simple List** field type.

| Bento              | Tap Forms                                                                                                    |
|--------------------|----------------------------------------------------------------------------------------------------|
| Form               | A Bento form is converted to a Tap Forms layout. Once you've imported a Bento template, you can further customize the layout in Tap Forms or add additional layouts to meet your needs.                                                                                                    |
| Text               | <ul> <li>Bento text fields can be one or more lines long. Tap Forms has 2 different text field types.</li> <li>Text fields are used for shorter one-line bits of information, such as a Movie Title.</li> <li>Note fields are used for larger amounts of text, such as a Movie Synopsis.</li> <li>Tap Forms will convert Bento text fields into Text or Note fields depending on the height of the field in the Bento form.</li> <li>Tall fields in Bento will be converted to Note fields in Tap Forms.</li> <li>Small fields in Bento will be converted to Text fields in Tap Forms.</li> </ul> |
| Number             | Bento Number fields are converted to Number fields in Tap Forms. The Number Formatter is set to Decimals.                                                                                                    |
| Currency           | Bento Currency fields are converted to Number fields in Tap Forms. The Number Formatter is set to Currency and the Decimal Places is set to 2. <b>Note:</b> Tap Forms supports only the currency that you have by default according to the system's regional settings. For example, in Canada, all currency values will be in CAD. In the UK, all currency values will be in GBP.                                                                                                    |
| Counter            | Counter fields are converted to Number fields.                                                                                                    |
| Duration           | Duration fields are converted to Number fields with the Number Formatter set to "hours, mins".                                                                                                    |
| Rating             | Rating fields are converted to Tap Forms Rating fields.                                                                                                    |
| Dates and<br>Times | Times are converted to Time fields. Dates are converted to Date fields. If the Date field has the flag to show the Time set, then it's converted to a Tap Forms Date & Time field.                                                                                                    |
| Media              | Media fields are converted to Photo fields. The photo file is also extracted and copied into the Tap Forms Photos folder.                                                                                                    |
| Checkbox           | Checkbox fields are converted to Checkmark fields.                                                                                                    |
| Choice             | Choice fields are converted to Text fields. The values in the Choice field are converted to a Pick List and associated with the Text field.                                                                                                    |
| Calculation        | Calculation fields are converted to Calculation fields. Tap Forms makes a best guess at trying to convert the Bento formula to a Tap Forms formula, but it's not going to be very accurate since                                                                                                    |

|                    | Bento supports more calculation options than Tap Forms at this time. You will probably have to redo your calculation formulas after the migration.                   |
|--------------------|----------------------------------------------------------------------------------------------------|
| Location           | Locations fields are converted to Location fields. The longitude and latitude values are also set as the location name in Tap Forms.                                 |
| Phone              | Phone number lists are converted to a Phone field in Tap Forms. Only the first phone number is imported. All other phone numbers in the list are ignored.            |
| Email              | Email lists are converted to an Email field in Tap Forms. Only the first email address is imported. All other email addresses in the list are ignored.               |
| URL                | URL fields are converted to a Website field. Only the first value is imported. All other URL values are ignored.                                                     |
| Related<br>Records | Related Record fields are converted into Link to Form fields with the Many to Many Link Type set. Tap Forms also re-establishes the relationship data between forms. |
| File List          | File List fields are converted to File Attachment fields with the Multi-File Enabled setting turned on. Files are copied into the Tap Forms Attachments folder.      |
| Simple List        | Simple List fields are converted to Table fields in Tap Forms. Table fields are available in version 5.2 and higher.                                                 |
|                    |                                                                                                    |

The Bento Template Importer will be improved over time as new features are added to Tap Forms which match some of the features previously available in Bento.

Tap Forms Mac - 5.0 Tap Zapp Software Inc.

# Import Records

Tap Forms provides a wide variety of options for importing data from other applications. You can import both CSV text files and Excel XLSX worksheet files.

Before you can import a CSV file to Tap Forms you must export it from another app to a text file. The text file can have a .csv (comma separated values), .txt (text), or .tsv (tab separated values) file extension. These file types are all pretty much the same but contain slightly different column delimiters. Just make sure whatever column delimiter you use in the file, you set Tap Forms to use the same column delimiter.

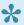

When you import a CSV file, Tap Forms uses the first row of your file as the field names to create when you choose the New Form option. If you choose an existing form to import your records into, you must make sure that the first row values match the field names exactly as you have them named in your form. Otherwise Tap Forms will create a new field for every value in the first row which does not match a field name in the form you're importing into.

Importing XLSX files requires only that you have the first row in your Excel file be the names of the fields you would like to be in your form. Tap Forms will also only import the first sheet of data from the XLSX file. Make sure your data is structured as regular rows and columns. Tap Forms will not import any formatting information from an Excel worksheet file. The benefit of an XLSX file is you don't have to worry about things like column delimiters, line endings, or file encodings.

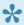

You should also make sure your field names are unique in the header row. Tap Forms uses the names of the fields in the first row to match up with the fields created in your form.

### **Choose File**

The first thing to do is click the Choose file button and then select a file you wish to import.

Tap Forms Mac - 5.0 Tap Zapp Software Inc.

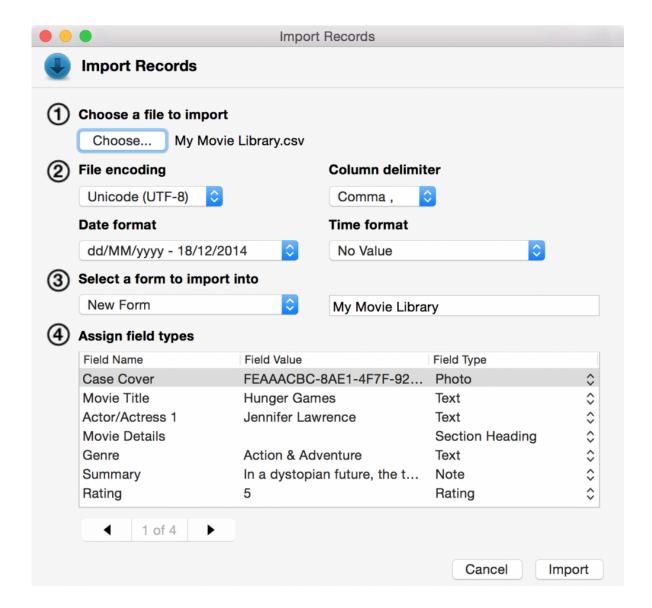

## File Encoding

It's very important to set the file encoding setting correct for the file you're trying to import. If you don't set it correctly, Tap Forms won't be able to understand all the characters in the file you're trying to import. This will most likely manifest itself in Tap Forms importing fewer rows than are actually in the file. Another issue that you might notice is strange garbage characters appearing instead of properly accented characters.

📯 File encoding is just a way of describing to a computer which characters the data in the file represents. When you open a text file we just see characters, words and sentences. But to a computer, the file contains just a bunch of numbers all strung together. File encodings tell a computer what characters to display on screen when it encounters different numbers in a

text file. For example, the character A is number 65, B is 66, and so on when using the ASCII file encoding format. UTF-8 is the most sensible file encoding to use because it can encode characters from any language on Earth. However, if you're importing from a Windows PC that exported a CSV file using Excel, you most likely want to use Windows Latin 1. On the Mac you may need to use Mac OS Roman file encoding.

#### **Column Delimiter**

✓ Comma , Colon : Semi-colon ; Pipe | Tab Tap Forms supports the following set of column delimiters: comma, semi-colon, tab, and pipe. Column delimiters help tell Tap Forms how to distinguish one field's value from the next. If you have a delimiter within your data then you must put double-quotes around the value. For example "Rolling Stones, The". Because there is a comma in the value, the entire value must be surrounded with double quotes. Mostly you never have to

worry about this sort of thing because programs like Excel and Numbers should automatically put double quotes around any data that contains a column delimiter within it. Tap Forms does then automatically when you export records.

#### **Date Format**

√ MM/dd/yyyy - 12/10/2013 dd/MM/yyyy - 10/12/2013 yyyy/MM/dd - 2013/12/10 dd/MM/yy - 10/12/13 MM/dd/yy - 12/10/13 MM-dd-yyyy - 12-10-2013 dd-MM-yyyy - 10-12-2013 yyyy-MM-dd - 2013-12-10 dd-MM-yy - 10-12-13 MM-dd-yy - 12-10-13 MM.dd.yyyy - 12.10.2013 dd.MM.yyyy - 10.12.2013 yyyy.MM.dd - 2013.12.10 dd.MM.yy - 10.12.13 MM.dd.yy - 12.10.13 yyyy-MM-dd'T'HH:mm:ss - 2013-12-10T01:47:07 yyyy-MM-dd'T'HH:mm:ssZ - 2013-12-10T01:47:07-0700

When you have a file that has dates in it, Tap Forms needs to be told how to interpret the date values. Is it month, day, year, or day, month, year? In order for Tap Forms to understand the date values in your file, you must tell it what format your date columns use. Tap Forms only understands date formats that are numeric based. So if you have a date in your file like "Dec 10, 2013" then you need to convert that to be "12/10/2013" or some other variation on a numeric date format. As long as it follows one of the formats displayed in the list of date formats in Tap Forms.

There are a couple Date & Time formats in the popup menu also. You can use these if your date has a combined date & time value within it that has the date and time separated by the letter T. For example, when Bento exports its Date & Time values it uses this format: yyyy-MM-dd'T'HH:mm:ss

#### **Time Format**

HH:mm - 01:47 HH:mm zzz - 01:47 MST HH:mm:ss - 01:47:07 HH:mm:ss zzz - 01:47:07 MST √ h:mm a – 1:47 AM h:mm a zzz - 1:47 AM MST hh:mm a - 01:47 AM hh:mm a zzz - 01:47 AM MST

Time formats follow the same principal as date formats. Just make sure your time format is set to be the same format as what is contained within your CSV file.

#### Select a Form

You can either enter a name for a new form to be created, or if you already have a form that you'd like to import your CSV file into, select it from the list of available forms. If you select New Form, Tap Forms will create a new form for you using the field names from the first row of the CSV file.

#### **Assign Field Types**

It's important to tell Tap Forms before you import a CSV file what the field types are that it is importing. This helps Tap Forms to properly interpret the data being imported. If you don't do this and you try to change field types after then Tap Forms will appear to lose the values in the field for which you changed the type. The data is not gone, it's just stored in a different column in the database.

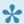

🛨 Tap Forms stores text data in a different column than it stores dates, numbers, location, or checkmark data. There are some fields which you can safely switch types. For example, switching a Text field to a Note field is safe. Switching a Rating field to a Number field is safe. But switching a Text field to a Date field is not safe.

## **Record Navigator**

Click the record navigator to flip through the records in your CSV file. This will 4 of 5 help you to determine if you have your file encoding, column delimiter, and your date and time formats set correctly.

Click the **Import** button when you're ready to start the import process.

# **Export Records**

Along with importing CSV files, Tap Forms can generate CSV files so you can use your Tap Forms data in other applications.

To export your records, click the File menu and select Export Records...

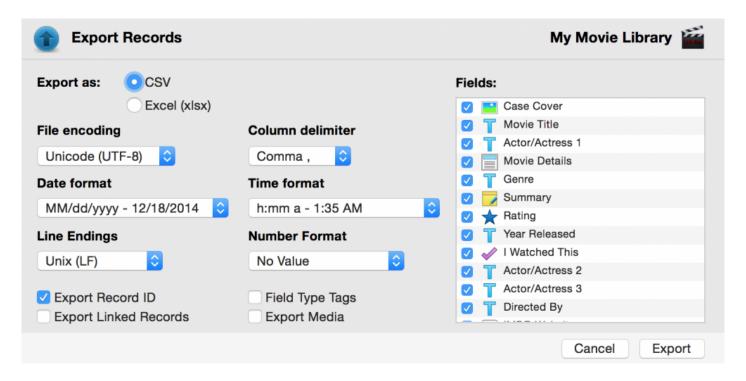

The various options on the Export Records screen tell Tap Forms how to generate the file that you'll import into other applications.

#### File Encodings

## ✓ Unicode (UTF-8) Unicode (UTF-16)

Mac OS Roman
Windows Latin 1
ASCII
Arabic (Mac)
Arabic (Windows)
Cyrillic (Mac)
Cyrillic (Windows)
Greek
Hebrew (Mac)
Hebrew (Windows)
Japanese Shift JIS
Japanese EUC
Korean

As in the Import Records function, you can tell Tap Forms to export your file in a variety of file encodings. UTF-8 is generally the best encoding to use as it supports encoding characters in all languages. It may depend on the program you want to import your data into that dictates which file encoding you should use. Check the other program to see what file encodings it supports.

#### **Number Formats**

No Style Currency Style ✓ Decimal Style Percent Style Scientific Style Spell Out Style Time (hrs, mins) Time (HH:MM) Tap Forms can also export Number fields in a variety of different formats. For the Currency format, Tap Forms will use your regional number format settings to determine what currency symbol to use during the export. For example, in Canada and the USA currency numbers will be exported like \$29.99, but in Europe the same value would be exported as 29.99 €.

#### **Export Record ID**

By enabling this option, you're telling Tap Forms to export the values that uniquely identify each record in your form. Tap Forms will add a column called form\_record\_id to your CSV file. If you import a file into Tap Forms which has a form\_record\_id column, it will search for matching records and update their field values rather than adding new records to your form.

#### **Export Linked Records**

With this option enabled, Tap Forms will generate separate files containing the records from any linked forms. If you want to import these files into another copy of Tap Forms, make sure you import the parent form's CSV file first and then import the child records. That way Tap Forms will be able to join up all the child records to the parent records.

### Field Type Tags

By turning on Field Type Tags, you're telling Tap Forms to generate a header row that contains a tag that identifies the field's type.

The following are the tags that Tap Forms will generate

| Tag                             | Field Type      |
|---------------------------------|-----------------|
| <text></text>                   | Text            |
| <number></number>               | Number          |
| <date></date>                   | Date            |
| <time></time>                   | Time            |
| <date_time></date_time>         | Date & Time     |
| <check_mark></check_mark>       | Checkmark       |
| <contact></contact>             | Contact         |
| <web_site></web_site>           | Website         |
| <note></note>                   | Note            |
| <photo></photo>                 | Photo           |
| <audio></audio>                 | Audio Recording |
| <phone></phone>                 | Phone Number    |
| <rating></rating>               | Rating          |
| <location></location>           | Location        |
| <email></email>                 | Email Address   |
| <calc></calc>                   | Calculation     |
| <file></file>                   | File Attachment |
| <form></form>                   | Link to Form    |
| <draw></draw>                   | Drawing         |
| <section></section>             | Section Heading |
| <date_created></date_created>   | Date Created    |
| <date_modified></date_modified> | Date Modified   |

For example, a CSV export file of a movie library form would look something like this:

| Movie<br>Title <text></text>         | , | Release<br>Year <number></number> | , | Synopsis <note></note>                                                                                                    | , | I Watched<br>This <check_mark></check_mark> |
|--------------------------------------|---|-----------------------------------|---|----------------------------------------------------------------------------------------------------|---|---------------------------------------------|
| Terminator<br>2:<br>Judgement<br>Day | , | 1991                              | , | The cyborg who once tried to kill Sarah Connor is dead, and another T-101 must now protect her teenage son, John Connor, from an even more powerful and advanced Terminator, the T-1000. | , | 1                                           |

#### **Export Media**

When you enable this flag, Tap Forms will generate a zip file that contains your records in CSV files and also a folder within the zip file that contain all of the media referenced in your records. Each media type will have a separate folder named with the name of the form being exported and the media type. For example "My Work Expenses-Photos", "My Work Expenses-Files", etc.

1

At the moment, file attachment fields with the multiple files setting enabled won't get exported into the zip file. That feature is coming in a future update.

# Relationships

Tap Forms has the ability to link forms together to establish relationships between them. There are currently three types of links:

- 1. One to Many
- 2. Many to Many
- 3. Join

To make it easier to identify what is being talked about in this section of the documentation, I'll refer to the main form as the **parent** form. Any form that the main form links to will be called the **child** form.

#### One to Many

The One to Many link type is useful in situations where the child form's data is unique to the parent record it's linked to. That is, no two parent records should link to the exact same records from the child form. It's easiest to describe this situation using an example.

#### **Keeping Track of Clients and Expenses**

If you wanted to keep track of all the expenses you incur when working for a specific client, you wouldn't want those expenses to be linked to any other client than the one for whom you are currently working. A one to many relationship is useful in this situation. One client has many unique expenses which are attributable only to it.

#### **Create a Client Expenses form:**

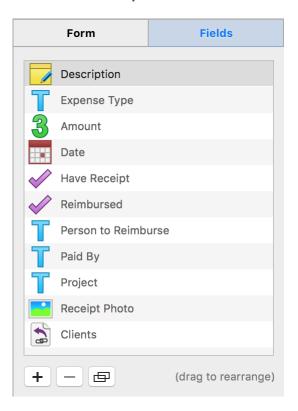

#### Create a Clients form and link it to the above Client Expenses form:

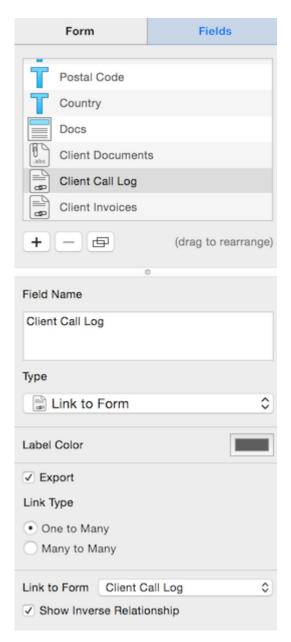

Make sure you've selected **One to Many** as the Link Type.

A note about the **Show Inverse Relationship** option. You can enable the Show Inverse Relationship option if you would like Tap Forms to manage both sides of the relationship for you. Enabling the Show Inverse Relationship option will automatically create a Link From Form field which will show you which parent record linked to the record you're viewing. In our example that means a Client Expense record will display a field that links back to the

Client form so for any selected Client Expense record, you'll easily be able to see which Client it belongs to.

Don't create your own **Link From Form** field. Tap Forms will create it and set it up properly for you when you enable the **Show Inverse Relationship** option.

Now when you add or edit a record on your Client form, you can see the list of Client Expenses. Initially there will be none, but you can click the + button above the list of Client Expense records to add one. By adding a record from this view Tap Forms will link the new Client Expense record to the parent Client record.

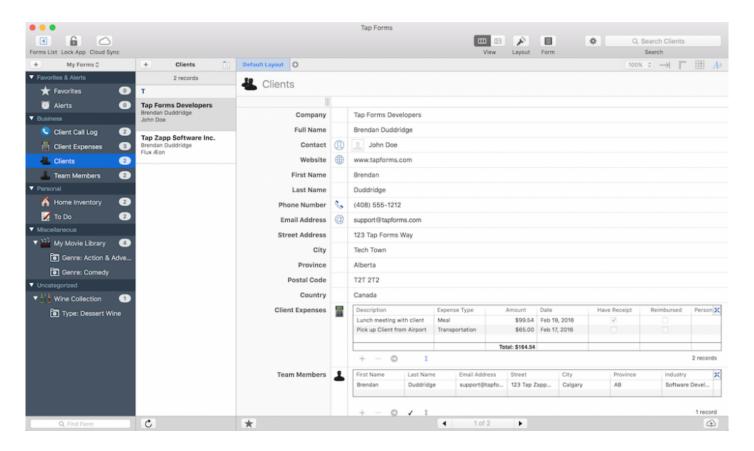

When you add a child record to the parent record form, Tap Forms will switch the display to the child form (in this case Client Expenses) along with a back button which when clicked will return you to the parent record from where you came.

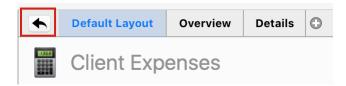

#### **Many to Many**

An example of a Many to Many link could be a list of team members who are assigned to projects for the selected Client. A team member can work on multiple projects, so a many-to-many relationship makes sense here. They may work on only one project at a time, but over time they may have worked on various projects, so using a many-to-many relationship allows you to keep that historical information as you look back through old projects.

Add a Team Members form that contains a list of people that work at your company. You could add their name and job title.

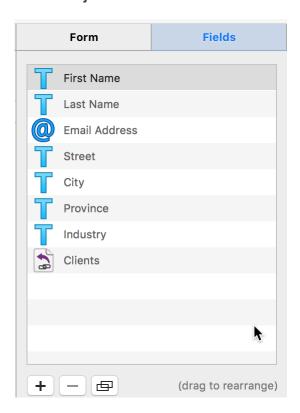

Now add the linked form field to the original Clients form:

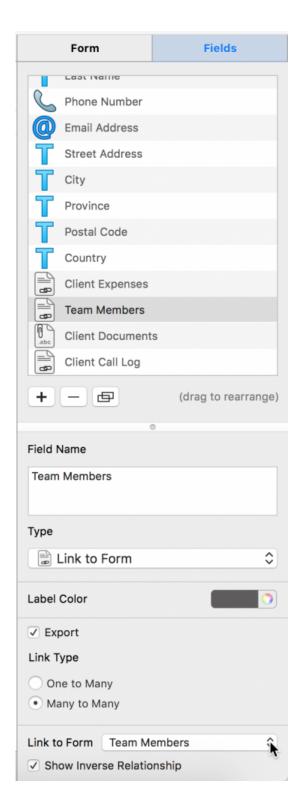

Make sure you click on **Many to Many** for the Link Type and select the Team Members form from the Link to Form property.

Now when you view your Client record the list of Team Members will initially be empty:

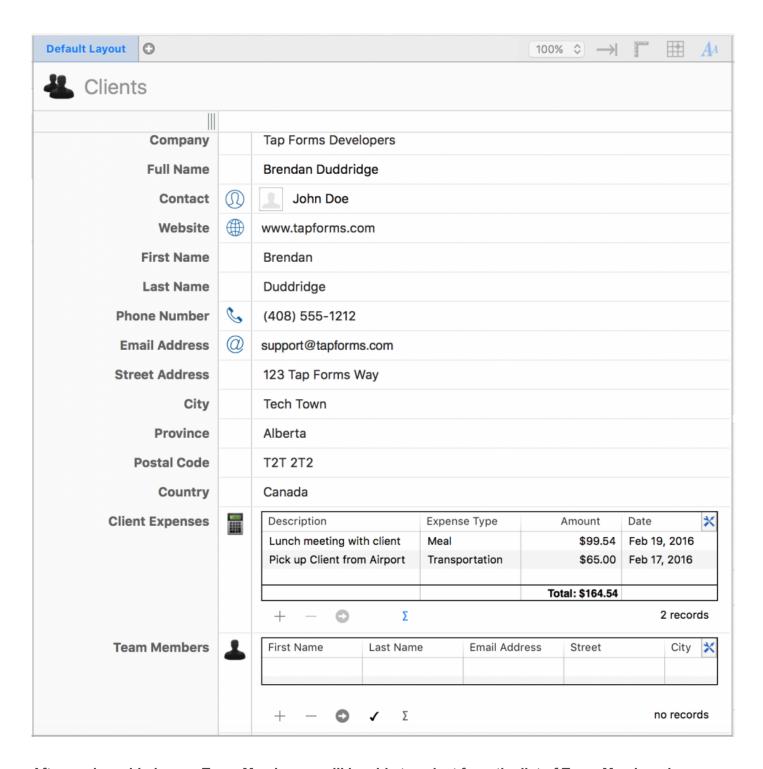

After you've added some Team Members you'll be able to select from the list of Team Members by clicking on the checkmark button just below the linked field.

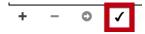

This will display a popover with a list of child records which haven't yet been linked to your parent record.

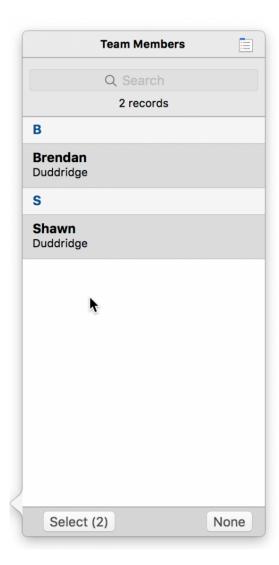

Select one or more records from the popover and then click the Select (#) button.

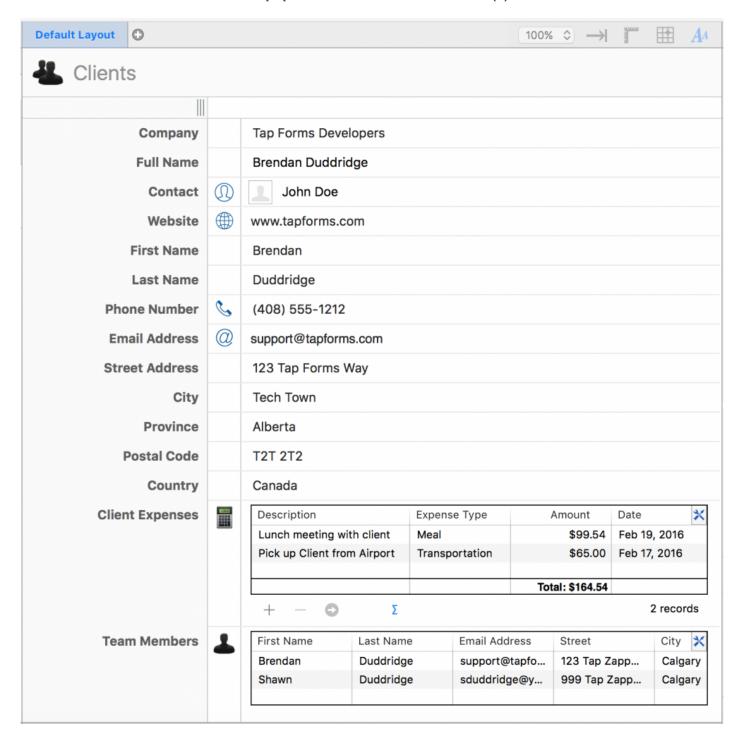

The list of linked records will update to show the records you've previously selected and the records you've just selected.

And that's the difference between a **One to Many** and a **Many to Many** Link to Form field.

#### Join

The Join Link Type option allows you to join two forms together based on some criteria that's common between the parent and child forms. An example might be if you have an Orders form and an Order Items form. The parent Orders form would typically have an Order Number field. The child Order Items form would also have an Order Number field.

The Join Link Type can be used to make a connection between the Orders and the Order Items form by matching the Order Number field from both forms. That means that for any Order record, Tap Forms will display a list of Order Items that match the Order Number field in both the Order and Order Items forms. Currently the matching criteria checks if the values of Text type fields are equal in a case insensitive way.

## **Menu Commands**

Tap Forms gives you the ability to perform a variety of commands on forms, records, and layouts. For example, you can delete a form, duplicate a form, share a form template with others, and import a form template you've been given by others. You can create new records, delete records, duplicate records.

#### **File**

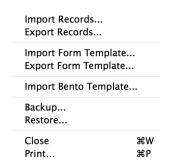

The File menu contains a variety of commands for exchanging your data with others. It contains commands for importing records, exporting records, importing form templates, exporting form templates, importing Bento templates, backing up your database, restoring your database and printing your forms. Other topics in this guide will go through each of these options in detail.

#### **View**

| All Forms          | 第1 |
|--------------------|----|
| My Forms           | 第2 |
| Single Column View | ₩3 |
| Multi-Column View  | ₩4 |

The View menu lets you switch between different views. You can switch between the All Forms and My Forms lists of forms and between the Single-Column and Multi-Column records list views as well as the new Photo Grid, Map, and Calendar views.

### **Forms**

| New Form              | Ω₩Ν |
|-----------------------|-----|
| Edit Form             | ≎ജE |
| <b>Duplicate Form</b> | 企器D |
| Delete Form           | ☆業≪ |
|                       |     |
|                       |     |
|                       |     |
| New Form              | ΰ₩N |
| Edit Form             | Δ₩E |
| Duplicate Form        | 企業D |
| Delete Form           | ☆Ж≪ |

To delete a form, select a form and click the Forms menu. Then select the Delete Form command.

When you delete a form, Tap Forms will delete all of the records and all of the photos and files associated with the records in the form.

To duplicate a form, select a form and click the Forms menu. Then select the Duplicate Form command.

When you duplicate a form, Tap Forms duplicates just the form template, not any of the records. Custom layouts are also duplicated along with the form template.

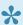

After you've made a duplicate of your form, you will not see the default or custom layouts displayed just yet. To see these views, press the + button on the records list view to create a new record. Once a new record has been created in your form, the Default Layout and any custom layouts that were in the original form will also be displayed.

You can also access these commands by right-clicking on the selected form in the My Forms or All Forms list.

#### Records

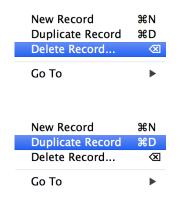

To delete a record, select a record and click the Records menu. Then select the Delete Record command.

When you delete a record, Tap Forms will delete all of the photos and files associated with the selected record.

To duplicate a record, select a record and click the Records menu. Then select the Duplicate Record command.

When you duplicate a record, Tap Forms will duplicate all of the photos, drawings, and audio recordings associated with the record. File Attachments will not be duplicated at this time.

You can also access the Duplicate and Delete commands by right-clicking on the selected record.

### Go To

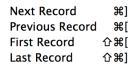

You can use the keyboard to quickly navigate between records. Command-] will move to the next record. Command-[ will move to the previous record. Command-shift-[ will move to the first record. And command-shift-] will move to the last record in your form.

## Layout

| New Layout         | ^ <b>企 N</b> |
|--------------------|--------------|
| ✓ Edit Layout      | ^ <b>企E</b>  |
| Delete Layout      | ^☆⊗          |
| Duplicate Layout   |              |
| Align Objects      | <b>&gt;</b>  |
| Size Objects       | •            |
| Font               | <b>&gt;</b>  |
| Text               | •            |
| ✓ Show Text Inspec | tor          |

The layout menu provides a variety of commands for managing your custom layouts. From here you can edit layouts, duplicate layouts, delete layouts and perform a variety of commands on items in your custom layouts.

## **Tools**

Edit Categories... Edit Pick Lists... iCloud Sync... Switch Language

\*The tools menu just gives you an alternate way of gaining access to the Pick Lists and Categories Edit screens.

<sup>✓</sup> Show Ruler

<sup>✓</sup> Snap to Grid

# **Barcodes**

Tap Forms can now generate and print 24 different kinds of barcodes.

The following barcode symbologies are supported:

| Coda bar                     | Code 39 modulo 43 | Facing Identification Mark | Pharmacode One Track |
|------------------------------|-------------------|----------------------------|----------------------|
| Code 11                      | Code 93           | Interleaved 2 of 5         | POSTNET              |
| Code 128                     | EAN 13            | ISBN                       | QR Code              |
| Code 39                      | EAN 2 Supplement  | ISMN                       | Standard 2 of 5      |
| Code 39 Full ASCII           | EAN 5 Supplement  | ISSN                       | UPC A                |
| Code 39 Full ASCII modulo 43 | EAN 8             | MSI (Modified Plessey)     | UPC E                |

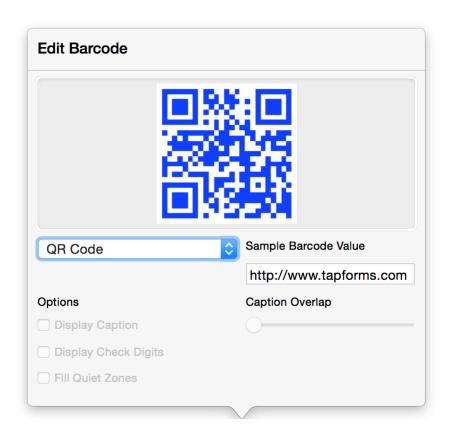

## To configure your barcode:

- 1. Click on the Form button in the toolbar.
- 2. Click the Fields tab.

- 3. Find the field you would like a barcode generated for and click on it.
- 4. Click on the Display as Barcode checkbox in the field's properties pane down below.
- 5. Click on the Edit Barcode button.
- 6. Select a barcode symbology. You can enter sample text to see how it will look.

#### To display your barcode:

- 1. Follow the instructions in the Layout Designer topic to create a new custom layout.
- 2. Drag your barcode field into your custom layout.
- 3. Resize your barcode to fit the area required.

A great use of the new labels feature is to put a barcode onto a label and print them out to stick them on anything you want barcodes on.

#### To print your barcodes:

- 1. Select the custom layout which contains your barcode.
- 2. Select the Print command from the File menu.
- 3. Click the Print button.

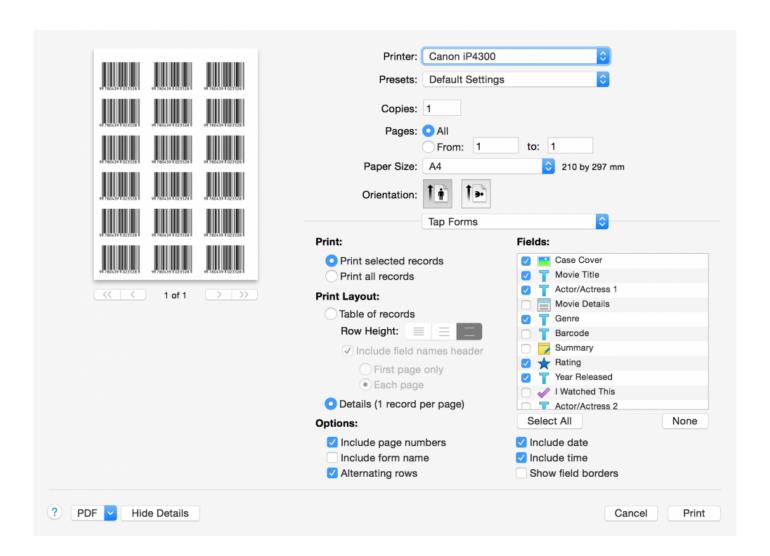

If you're printing just a single label on one page, select the **Print selected records** option. If you want to print different barcodes for each label, select the **Multiple records per page** option for your label and then select the \*Print all records" option on the Print sheet.

# **Printing**

Tap Forms has 4 different ways of printing your records:

- 1. Record Details with the Default Layout
- 2. Record Details with a Custom Layout
- 3. Table of records in a list format
- 4. Labels in a grid format

To print your data, click on the File menu and then click on the Print menu item.

### 1. Record Details with the Default Layout

The benefit of printing the Default Layout is that it's quick to get a nice printed report of your record details. Also, if a single record is quite long, Tap Forms will intelligently span the printout of the record across multiple pages, avoiding cutting off the contents of an individual field across pages.

Initially when you display the Print sheet, it will appear with only the very basic print settings.

To see the advanced print settings, click on the **Show Details button**.

You can also use the Fields list to select which fields you would like to print or not print. Tap Forms will make sure there are no gaps in the printout as you enable or disable different fields.

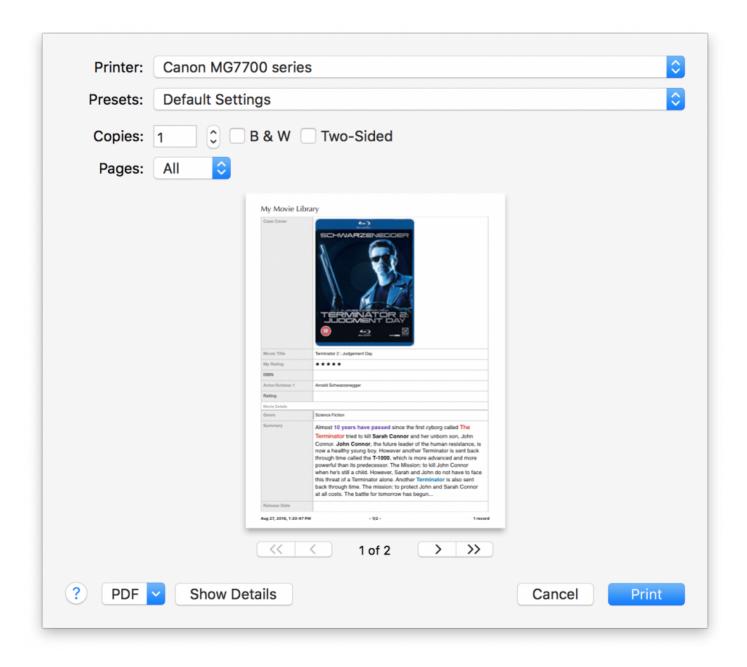

The print sheet will expand to display many more options for printing, including a variety of Tap Forms specific options.

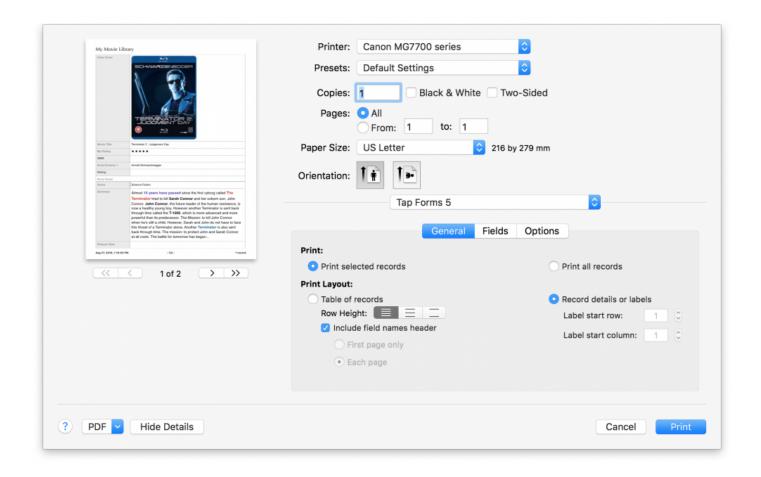

The top area of the print sheet contain standard print settings that are available in most apps. You can select the printer, the number of copies, which pages to print, the paper size, and the paper orientation.

The bottom area contains options specific to Tap Forms.

Most of the options in the Tap Forms area are only relevant for printing the Default Layout and the Table of records layout. They have no effect on printing custom layouts other than the following options:

- 1. Print selected records to print just the records you've selected in the records list view.
- 2. Print all records no matter how many records are selected.
- 3. Print field borders to enable or disable printing of any borders around fields in your custom layout.

## 2. Record Details with a custom layout

There's not much difference in the print sheet when you're printing a custom layout.

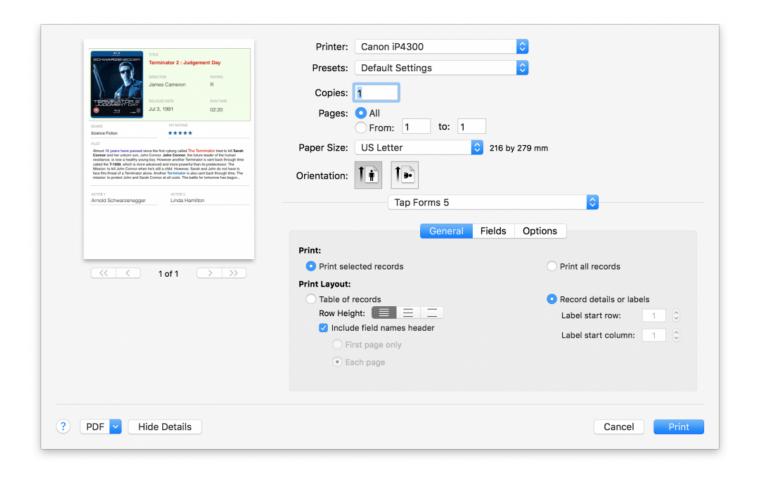

#### 3. Table of records in a list format

If you need to print multiple records per page in a list format with headers and footers, then use this print layout. Tap Forms will print as many columns as will fit on a single page width. You can change to landscape orientation to get more room to print additional columns. You can also enable or disable different fields to print on the list view.

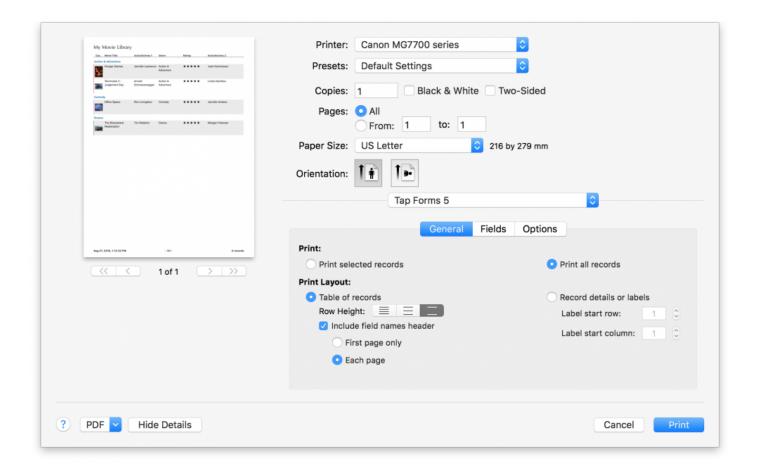

To adjust the widths of the columns for printing, click on the Fields tab on the Print panel, double-click on each width, type in a new value, and press the Return key to accept the new width. Tap Forms will remember the widths of the columns for the next time you print that form.

Most of the options on the print sheet will have some effect on the printout. For example, you can enable or disable the printing of the form name, the date, the time, and choose whether or not you want alternating light and dark row backgrounds for your records.

### 4. Labels in a grid format

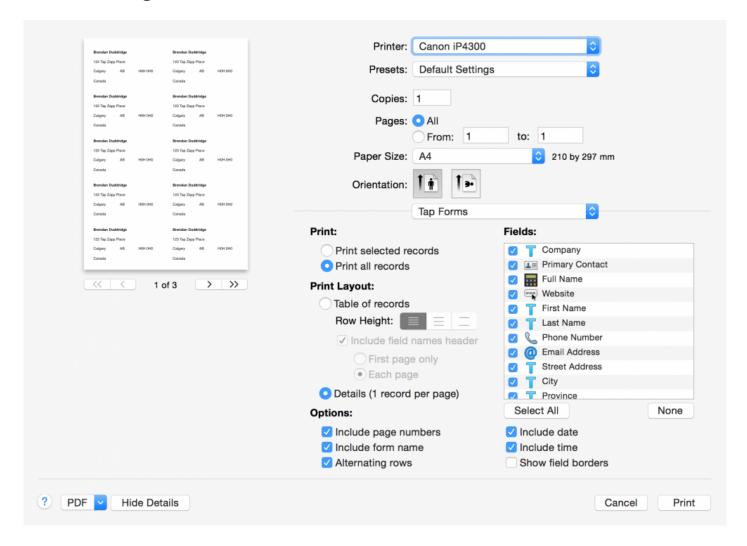

# **Preferences**

To access various other settings for Tap Forms, click on the Tap Forms item in the menubar at the top of the screen, then click on the **Preferences** menu command.

There are 4 preference panels to select from:

- 1. General
- 2. Lists
- 3. Security
- 4. Maintenance

#### General

There are 3 functions to perform on the General preferences panel:

- 1. Reset dialogue warnings. If you suppress warnings on any of the dialogues you may want to see them again, so click this button.
- 2. Ruler Units. This is for the units displayed in the ruler on the Layout Designer view.
- 3. Backup & Restore. You can tell Tap Forms to backup when you quit the app and how many backups to maintain, The Show Files button will also show you the backup files on your drive. You can also provide a custom backup location.

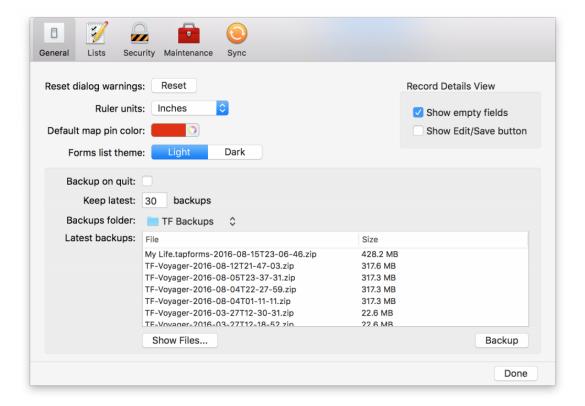

#### Lists

This is where you configure your Categories and Pick Lists. See the separate <u>Categories</u> and <u>Pick Lists</u> topics for more on these.

## Security

This is where you encrypt or decrypt the database, set the auto-lock option and set a lockout interval..

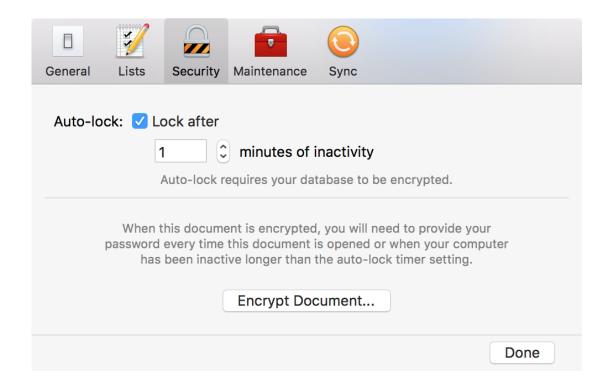

Auto Lock tells Tap Forms to lock Tap Forms if you haven't used it after a set number of minutes that you can configure.

To encrypt the database, click on the **Encrypt Database** button. If your database is already encrypted, you can decrypt it by clicking on the **Decrypt Database** button.

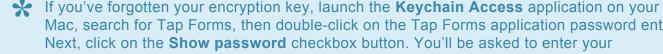

Mac, search for Tap Forms, then double-click on the Tap Forms application password entry. Next, click on the **Show password** checkbox button. You'll be asked to enter your computer's password then you'll see your encryption key displayed. The Keychain Access application can be found by typing **Keychain Access** into the Spotlight search field or by launching it from the Utilities folder (which is inside your Applications folder) in the Finder.

If you've forgotten your encryption key and you don't see it in the Keychain Access application, there's no way to recover your data. So make sure you never forget your encryption key or you have a copy of it stored in another secure location.

#### **Maintenance**

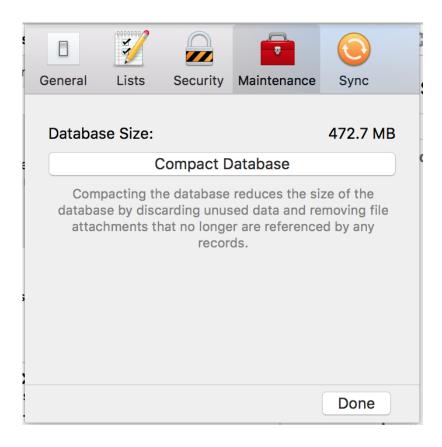

The Maintenance screen is where you can perform the following database maintenance task:

1. Compact Database. When you add forms and records to Tap Forms, the database file size will increase. You would naturally think that if you deleted data, the size of the database file would decrease. However, that's not the case. When you delete data, the space used is simply marked as available for new data. If you add a lot of data and then delete a lot of data, the file size can grow to be quite large. If you do that enough, the database file size will much larger than it needs to be. Compacting the database will compact it and give you a much smaller file. Smaller files also help to increase the performance.

# **Views**

Tap Forms 5 has 5 different ways of viewing your information.

- 1. Single-Column List View
- 2. Multi-Column List View
- 3. Calendar View [New]
- 4. Map View [New]
- 5. Photo Grid View [New]

This topic will describe how to use the 3 new views.

### **Calendar View**

Records with a date field can be viewed in calendar format. This allows you to attach receipts, travel confirmation codes, and special event information to the calendar.

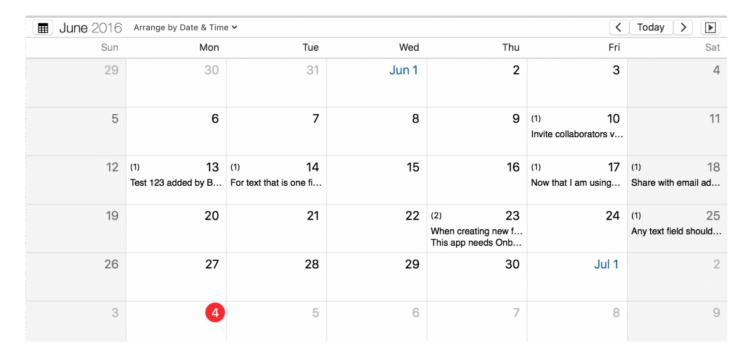

To view records in calendar mode:

1. Click the **Calendar** button in the toolbar at the top of the window or select **Calendar View** from the **View** menu.

2. To view the records arranged by a specific date field, select a field from the **Arrange by** pull-down menu. If you don't see any fields there, make sure you have at least one Date or Date & Time field in your form.

- 3. Tap Forms will then display your records grouped together on the same day for the selected date field
- 4. To navigate through dates, use the previous and next arrows.
- 5. Click the **Today** button to quickly jump to the current month.
- 6. To navigate through months or years, use the calendar pop-up window:
- 7. Click the calendar button beside the displayed month and year at the top of the calendar view.
  - a. Use the inner set of arrows (black) to display the next or previous months within the same year.
  - b. Use the outer set of arrows (red) to display the same month in the next or previous years.

To filter the list of records for a specific date:

- 1. Click on the specific date.
- 2. To view the full list of records in the form, click the date again to deselect that day.
- 3. To view records for multiple dates, press the shift key while clicking on the desired date range.
- 4. To show or hide the records list, click on the arrow button in the upper right corner of the calendar.

## **Map View**

Records with a location field can be viewed on a map.

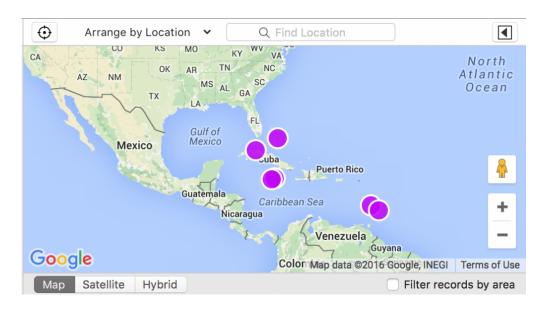

To configure your records for plotting on the map:

- 1. Select the Form you wish to plot on a map.
- 2. Click the **Map** button in the toolbar at the top of the window or choose the **Map View**" **command from the \*View** menu.

3. Click the **Arrange by** pull down menu to select which Location field you would like to plot on the map. If you don't see any fields listed, make sure you have at least one Location field in your form.

#### To add a pin to the map:

- 1. Click the Location field button on each record to display a map for that specific field.
- 2. Click the **Locate Me** button to pinpoint your current location or use the search function to search for a location.
- 3. Click Save to save that location.

If you don't see your location on the map right away, drag the map slightly to refresh the view.

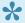

To change the default pin colour for this database document go to Preferences.

#### **Photo Grid View**

Records with a photo field can be seen in a photo grid view.

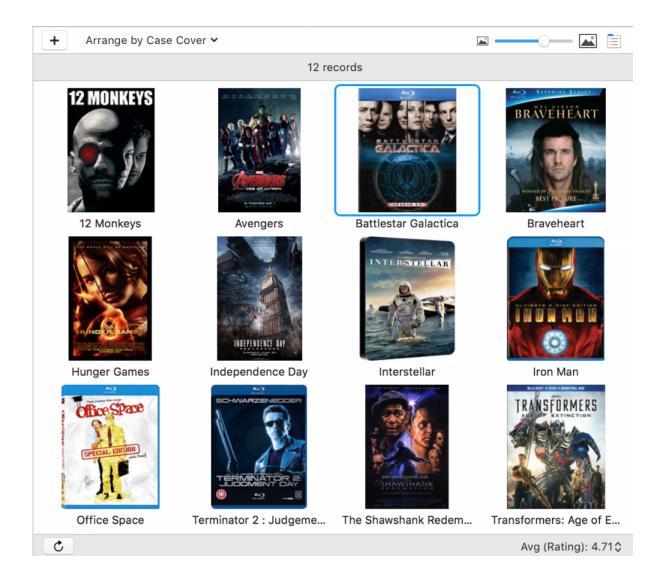

#### To populate the photo field:

- 1. Click on the record.
- 2. Click Edit (if you've enabled the Edit/Save button in Preferences)
- 3. Click the appropriate button and perform one of the following:
  - a. Click the (+) button to select a file from disk.
  - b. Click the camera button to take a picture with the camera on your device.
- 4. To view records in Photo Grid View, click the grid button in the toolbar at the top of the window or select **Photo Grid View** from the View menu.

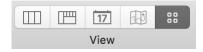

Note: If you don't see your photos in the Photo Grid View, make sure you've selected the photo field from the **Arrange by** pull-down menu.

Note: Hiding sections gives a cleaner view of the grid.

To hide or show section headings:

- 1. Click the Form button at the top of the records list.
- 2. Click Hide Sections, or click Show Sections.

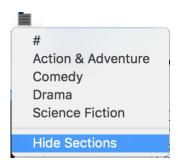

Photos can optionally be resized in order to reduce the amount of disk space consumed. This can be done all at once for a Photo field in your form.

To resize all your photos for a Photo field:

- 1. Select Form from the toolbar at the top of the window.
- 2. Under Fields, select a Photo type field from the list of fields.
- 3. Select a Photo Size from the pull-down list.
- 4. Use the up/down arrows to choose a level of Quality.
- 5. Click Resize All Photos.

You can also set the thumbnail size for a photo. This will affect the size of the photo displayed only on the Single Column List view.